Pulsar<sup>®</sup>

# **Interfejs RS485-WiFi**

**v.1.0** 

# KOD: **INTRW**

PL

Wydanie: 2 z dnia 05.12.2013

Zastępuje wydanie: 1 z dnia 06.01.2013

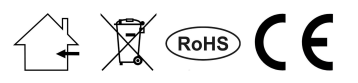

# **SPIS TREŚCI**

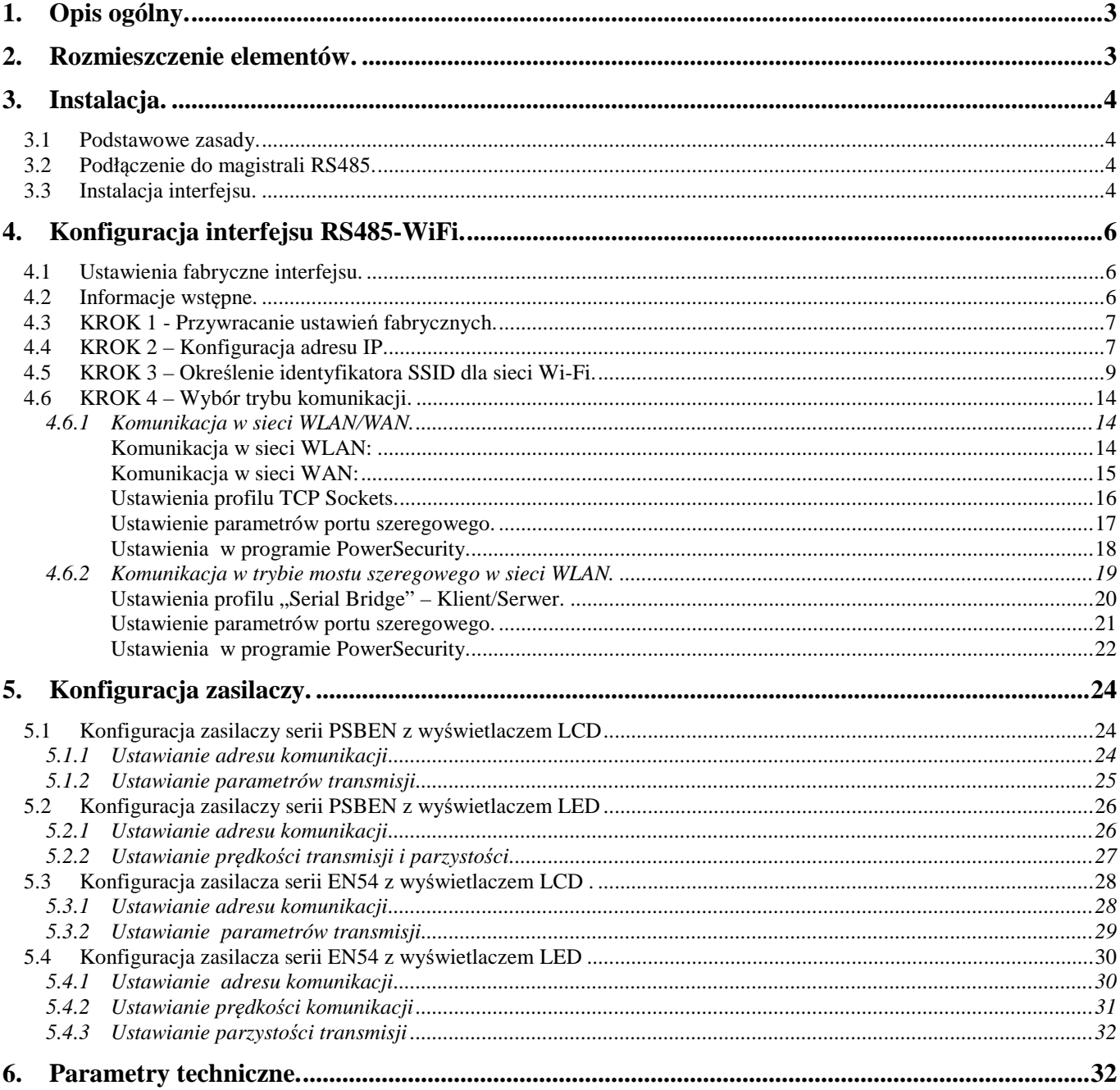

# **Cechy:**

- praca w sieci Wi-Fi
- zgodność ze standardem IEEE 802.11b
- tryb pracy full lub half-duplex (auto-sensing)
- wbudowany serwer WWW do konfiguracji
- szyfrowanie danych: WEP, WPA, WPA2
- obsługa wielu popularnych protokołów, m.in. TCP, UDP, DHCP
- przydzielanie statycznego lub dynamicznego (serwer DHCP) adresu IP
- praca w trybie: wirtualnego portu szeregowego, gniazd TCP
- zasilanie 10 ÷ 30V DC
- współpraca z oprogramowaniem PowerSecurity
- sygnalizacja optyczna
- obudowa hermetyczna IP65
- gwarancja 5 lat od daty produkcji

# **1. Opis ogólny.**

Interfejs RS485-WiFi jest urządzeniem służącym do konwersji sygnałów między magistralą RS485 a siecią Wi-Fi i przeznaczony jest do pracy razem z zasilaczami grupy PSBEN lub EN54 podłączonymi w sieci WLAN/WAN. Do prawidłowego działania urządzenie wymaga zewnętrznego zasilania z przedziału 10 ÷ 30V DC np. z zasilacza z grupy PSBEN lub EN54. Urządzenie zostało zamontowane w obudowie hermetycznej chroniącej przed wpływem niekorzystnych warunków środowiskowych.

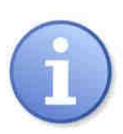

Zasięg transmisji w sieci bezprzewodowej Wi-Fi w budynkach wynosi ok. 30m i w znacznej mierze zależy od jego konstrukcji.

Przed zastosowaniem systemu komunikacji w sieci Wi-Fi należy się upewnić czy aspekty techniczne miejsca w którym będzie odbywała się komunikacja zapewnią wystarczającą stabilność połączenia.

# **2. Rozmieszczenie elementów.**

Na rysunku poniżej przedstawiono rozmieszczenie najważniejszych elementów i złącz interfejsu RS485-WiFi.

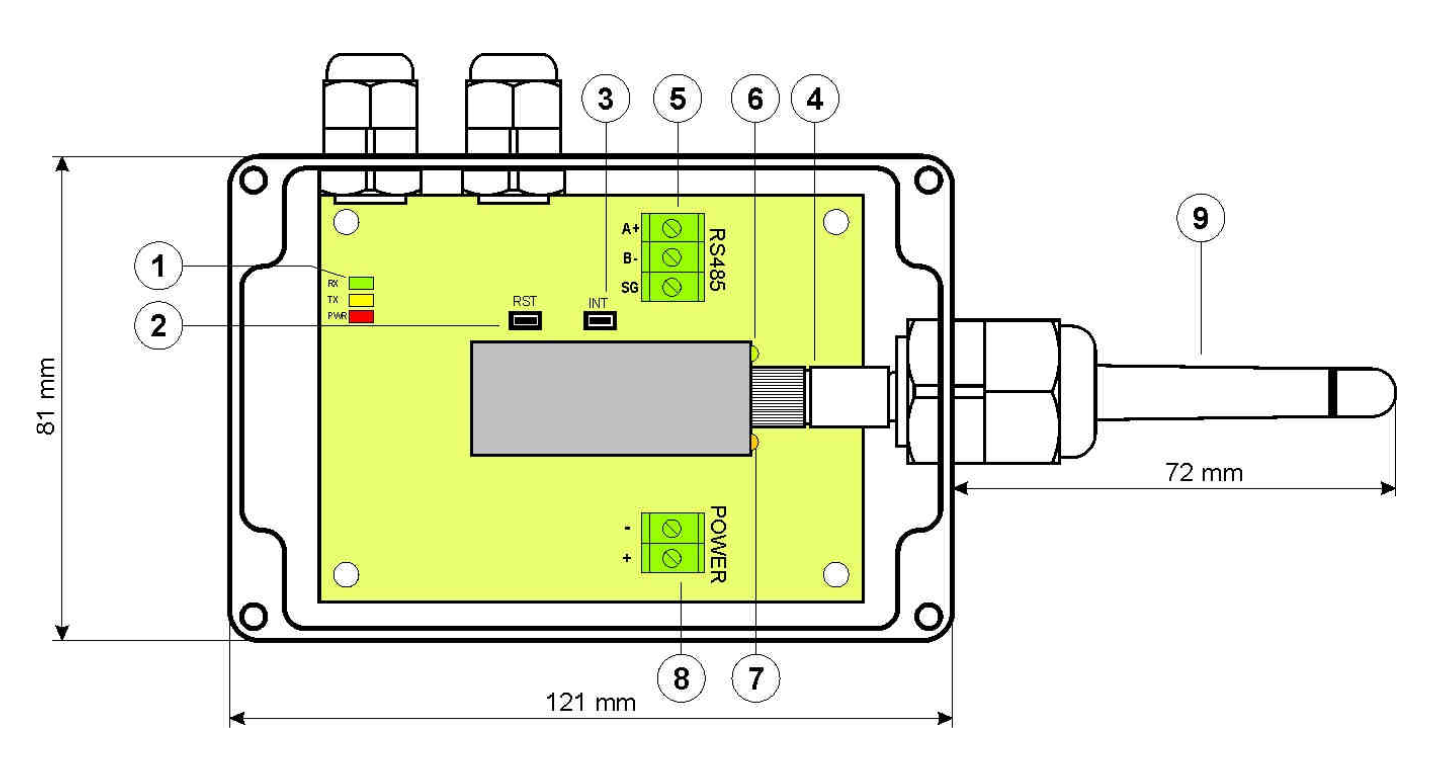

Rys.1. Widok interfejsu.

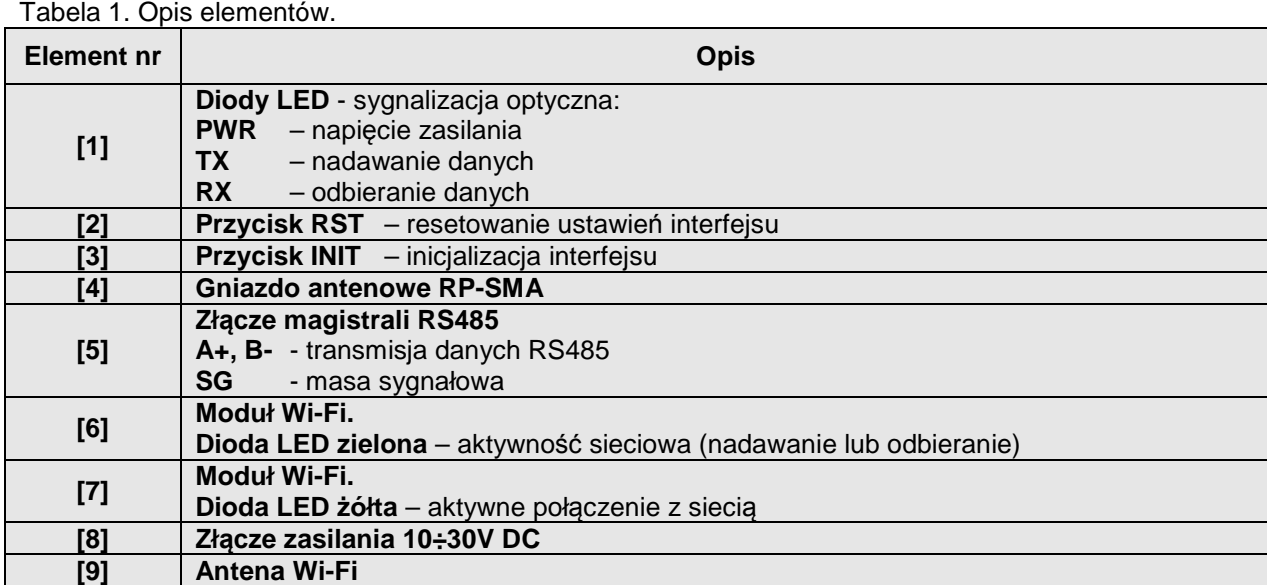

# **3. Instalacja.**

#### **3.1** Podstawowe zasady.

Należy pamiętać o kilku podstawowych zasadach podczas instalacji interfejsu RS485-WiFi które pomogą uniknąć wpływu zakłóceń elektromagnetycznych i nieprawidłowej pracy urządzenia:

- zasilanie interfejsu doprowadzić ze źródła napięcia z małym współczynnikiem tętnień

- przewód zasilający powinien być jak najkrótszy

- wiązki wiodące różne sygnały powinny być prowadzone w odległości minimum 50 cm od siebie a przecięcia między nimi powinny być wykonywane pod kątem 90°

- miejsce montażu interfejsu powinno być usytuowane w znacznej odległości od urządzeń wytwarzających duże zakłócenia impulsowe, np. falowniki, styczniki, przekaźniki

#### **3.2 Podłączenie do magistrali RS485.**

Podłączenie interfejsu RS485-WiFi do magistrali RS485 odbywa się poprzez złącze "RS485". Do zacisków A+, B- złącza należy podpiąć przewody magistrali RS485 oznaczone w ten sam sposób i podłączone identycznie do pozostałych urządzeń (A+ do A+, B- do B-).

Jako przewód transmisyjny magistrali RS485 należy wykorzystać skręconą parę przewodów (tzw. skrętka). Magistrala powinna mieć topologię typu "punkt-punkt", należy unikać topologii typu "gwiazda". W przypadku znacznej długości magistrali wskazane jest zastosowanie przewodów ekranowanych co pozwoli uniknąć występowania błędów podczas komunikacji oraz zmniejszy podatność systemu na zakłócenia i emisję zakłóceń radiowych. Wskazane jest także zamontowanie rezystorów terminujących na końcach magistrali o rezystancji zbliżonej do impedancji charakterystycznej zastosowanego przewodu tj. 120 Ohm.

# **3.3 Instalacja interfejsu.**

- 1. Zamontować w obudowie przepust izolacyjny anteny WiFi.
- 2. Antenę przełożyć przez przepust izolacyjny a następnie ostrożnie wkręcić w gniazdo modułu. Nakrętkę przepustu odpowiednio dokręcić w celu zachowania odpowiedniej szczelności obudowy.
- 3. Przełożyć przewód magistrali RS485 przez dławnicę oraz odpowiedni otwór w obudowie i podłączyć do złącza RS485 interfejsu. Zwrócić uwagę aby przewody A+, B- były podłączone w ten sam sposób jak w pozostałych urządzeniach, tzn. A+ do A+, B- do B-. W przypadku przewodów ekranowanych, ekran należy podłączyć do zacisku masy sygnałowej SG.
- 4. Opcjonalnie zamontować rezystory terminujące 120 Ohm na końcu magistrali RS485.
- 5. Przełożyć przewód zasilający przez dławnicę oraz odpowiedni otwór w obudowie i podłączyć do złącza zasilającego "Power". Źródło zasilania powinno dostarczać napięcie z przedziału 10-30V DC np. z zasilacza z grupy PSBEN lub EN54. Najlepiej wykorzystać do tego zasilacz wpięty w magistralę RS485 umieszczony blisko interfejsu.

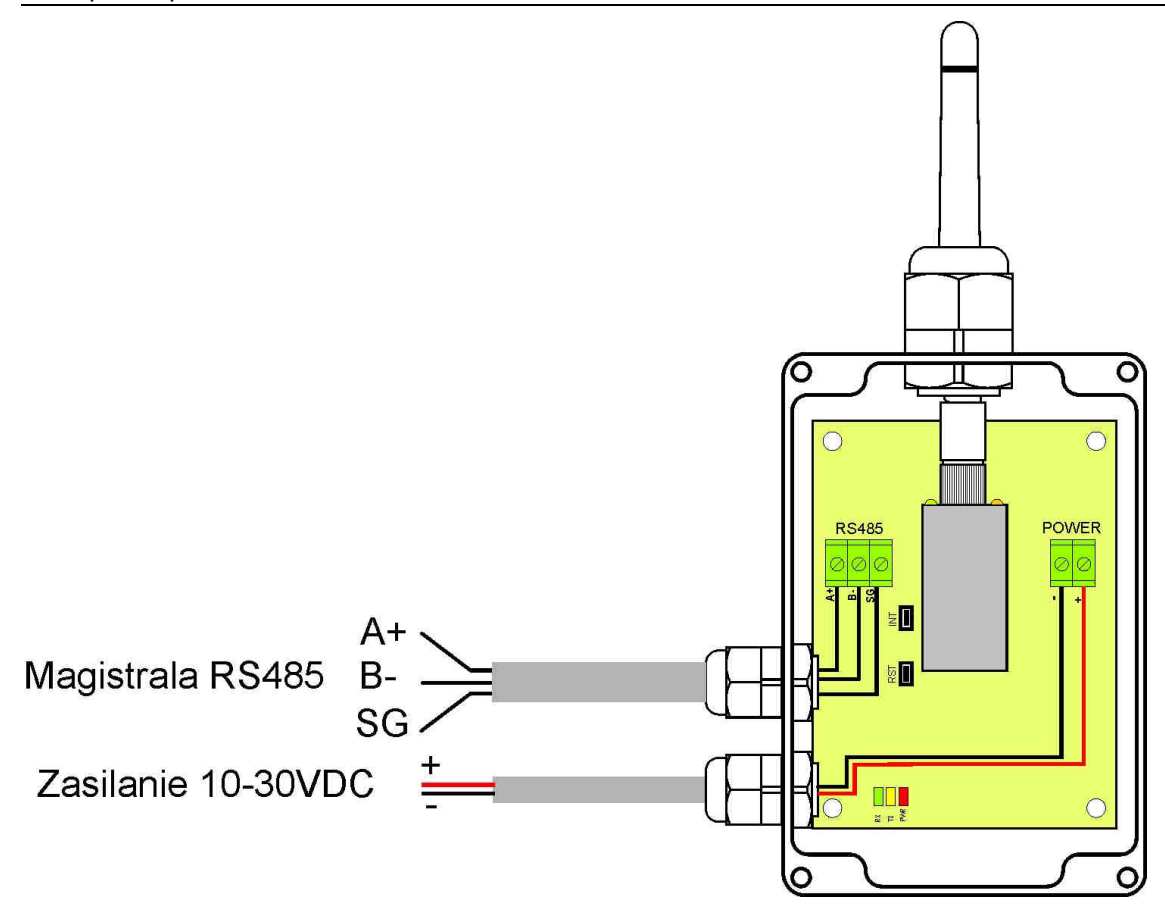

Rys.2. Widok interfejsu z opisem przewodów.

# **4. Konfiguracja interfejsu RS485-WiFi.**

# **4.1 Ustawienia fabryczne interfejsu.**

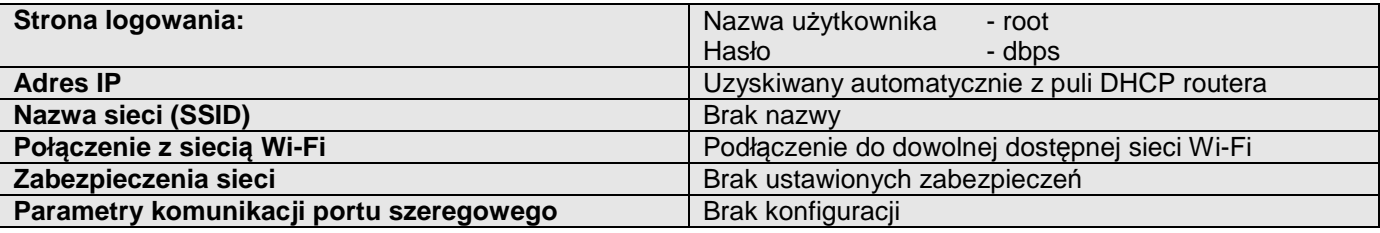

# **4.2 Informacje wstępne.**

Parametry interfejsu RS485-WiFi mogą być konfigurowane w celu dostosowania do zamierzonego trybu pracy. Konfiguracja odbywa się poprzez przeglądarkę internetową po wcześniejszym prawidłowym zalogowaniu się podając nazwę użytkownika i hasło.

Pomocny także jest program "Digi Device Discovery" który umożliwia podgląd ważnych parametrów interfejsu na wstępnym etapie konfiguracji. Aplikacja wskazuje moduły podłączone do routera i podaje informacje o przydzielonym adresie IP oraz unikalnym adresie MAC.

Program "Digi Device Discovery" należy pobrać ze strony: **http://www.pulsar.pl/pliki/digi\_discovery.exe**

Aby móc przeprowadzić konfigurację interfejsu RS485-WiFi należy zestawić układ połączeń w wersji minimalnej który przedstawiono poniżej.

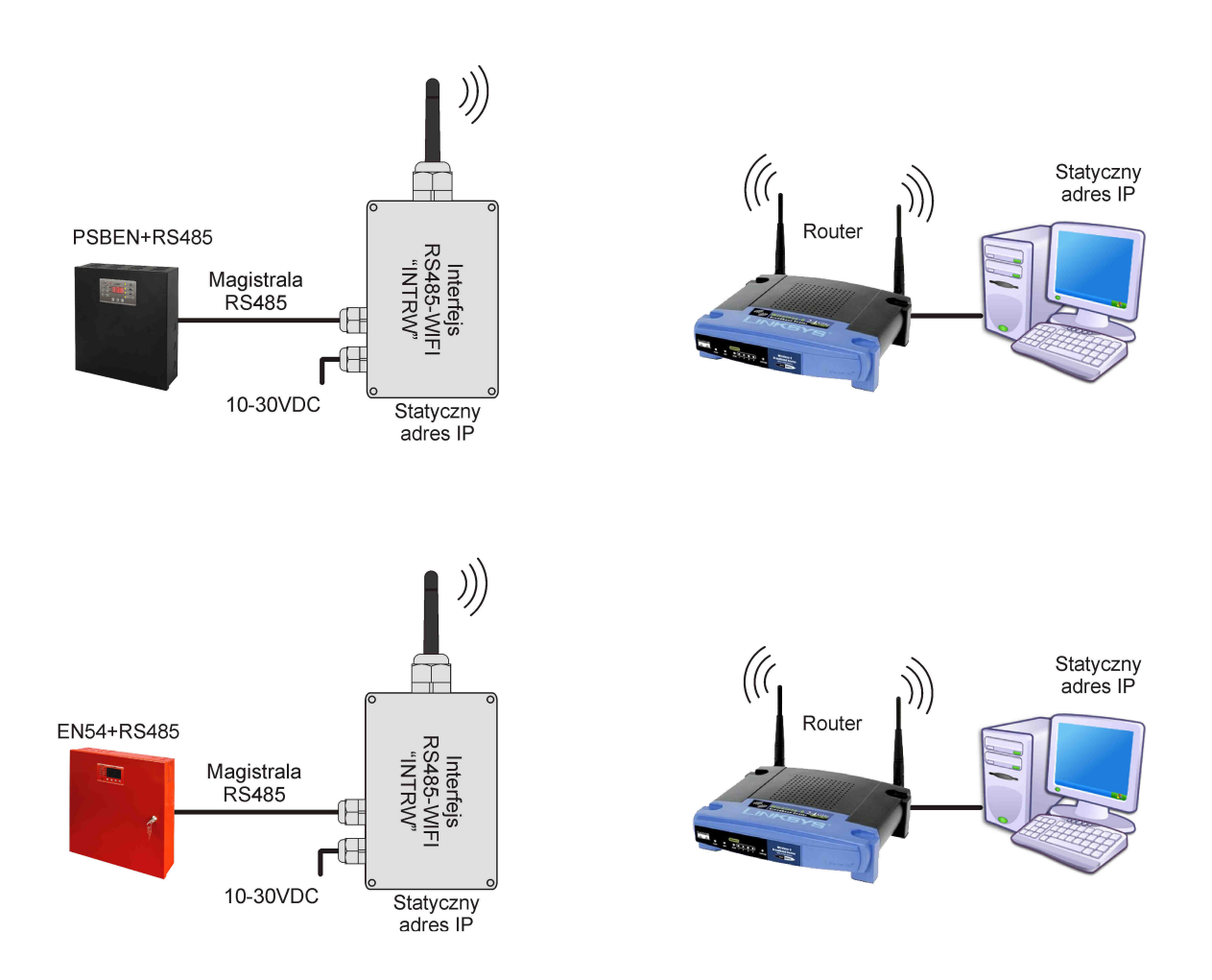

Rys. 3. Schemat połączeń między interfejsem a komputerem PC umożliwiający przeprowadzenie konfiguracji.

Interfejs RS485-WiFi dostarczany jest w konfiguracji podstawowej (ustawienia fabryczne) która nie jest przystosowana do prawidłowej pracy w systemie.

Ponieważ komunikacja z interfejsem odbywa się drogą radiową to należy również zadbać o odpowiednie skonfigurowanie posiadanego routera aby możliwe było nawiązanie połączenia z interfejsem. Najbardziej komfortowym rozwiązaniem jest posiadanie osobnego routera albo przywrócenie ustawień fabrycznych posiadanego już routera (o ile to możliwe). Jeżeli w miejscu wykonywania konfiguracji znajduje się więcej sieci bezprzewodowych Wi-Fi wówczas w celu uniknięcia zakłóceń w komunikacji wskazane jest zmniejszenie emitowanej mocy przez interfejs RS485-WiFi poprzez wykręcenie jego anteny a następnie umieszczenie go blisko routera z którym będzie się łączył.

W niniejszej instrukcji konfiguracja interfejsów Wi-Fi była przeprowadzana w oparciu o router bezprzewodowy Wi-Fi firmy "LinkSys WRT54GL".

### **4.3 KROK 1 - Przywracanie ustawień fabrycznych.**

#### **Router:**

W celu przywrócenia ustawień fabrycznych posiadanego routera należy sprawdzić instrukcję obsługi urządzenia i wykonać odpowiednie działania według wytycznych producenta. W znacznej większości przypadków działania te sprowadzają się do odszukania przycisku reset umieszczonego na tylnej ściance obudowy i wciśnięcia go przez czas ok. 5s. Po puszczeniu przycisku reset należy jeszcze odczekać czas ok. 1min na poprawną inicjalizację routera. Inicjalizacja przywraca ustawienia routera zwykle na:

Adres: 192.168.1.1 Nazwa użytkownika: admin Hasło użytkownika: admin

#### **Interfejs RS485-WiFi:**

 Aby przywrócić ustawienia fabryczne interfejsu należy nacisnąć i trzymać wciśnięty przycisk INIT a następnie jeden raz nacisnąć i puścić przycisk RESET. Ciągle trzymając wciśnięty przycisk INIT należy odczekać czas ok. 20s podczas którego interfejs wydaje sygnały optyczne migając: 3 x diodą LED żółtą [7 - rys.1] a następnie jeszcze 5 razy. Poprawnie przeprowadzona inicjalizacja przywraca ustawienia interfejsu m.in. na:

 Nazwa użytkownika: root Hasło użytkownika: dbps

Adres: przydzielany automatycznie przez router

 Po zresetowaniu ustawień routera i interfejsu do wartości fabrycznych dioda LED żółta interfejsu [7 - rys.1] powinna zaświecić się światłem ciągłym sygnalizując przez to prawidłowe zalogowanie się do dostępnej sieci WiFi. Jeżeli dioda nadal miga to może się okazać że potrzebne będzie odłączenie zasilania modułu i ponowne załączenie. Jeżeli i to nie pomaga wówczas należy ponownie wykonać przywracanie ustawień fabrycznych routera i interfejsu.

#### **4.4 KROK 2 – Konfiguracja adresu IP.**

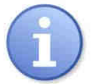

W celu zapewnienia prawidłowego przebiegu zmiany adresu IP, zaleca się wyłączenie zapory sieciowej programu antywirusowego na czas konfiguracji.

Jeżeli dioda LED żółta [7 - rys.1] świeci światłem ciągłym to należy się upewnić czy interfejs zalogował się do naszego routera a nie do innego. Tutaj z pomocą przychodzi nam program "Digi Device Discovery". W tym celu

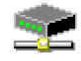

należy uruchomić program <sup>dgdiscvr</sup> (Digi Device Discovery). Po uruchomieniu program wyświetli zalogowany do routera interfejs RS485-WiFi. Identyfikację naszego modułu możemy wykonać poprzez porównanie adresów MAC.

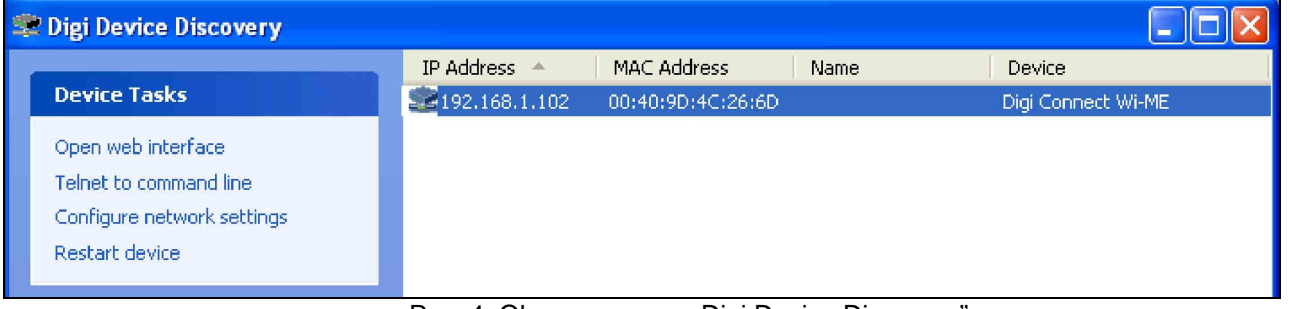

Rys. 4. Okno programu "Digi Device Discovery" przedstawiające zalogowany interfejs.

Adres MAC interfejsu umieszczony jest pod kodem kreskowym modułu DIGI.

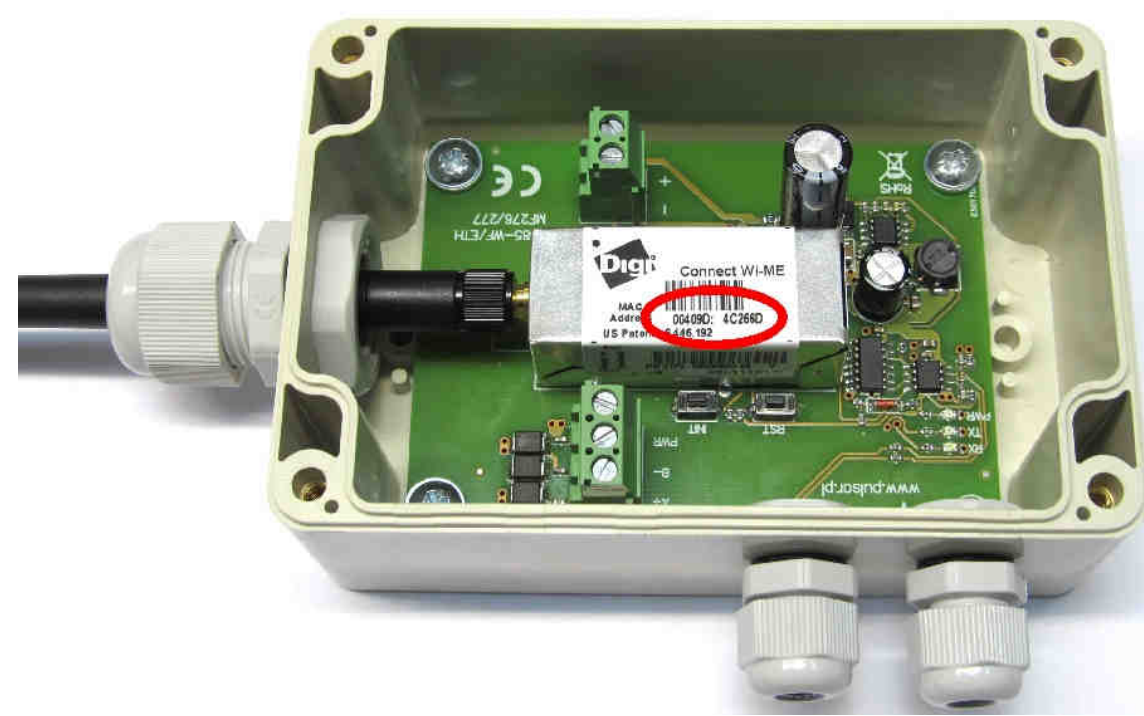

Rys. 5. Adres MAC umieszczony na module DIGI.

 W celu ułatwienia późniejszej obsługi urządzeń w sieci, należy zmienić przydzielanie adresu IP z automatycznego na manualne. Aby dokonać tych ustawień należy nacisnąć prawy przycisk myszy na wierszu z wybranym interfejsem a następnie wybrać pozycję "Configure network settings".

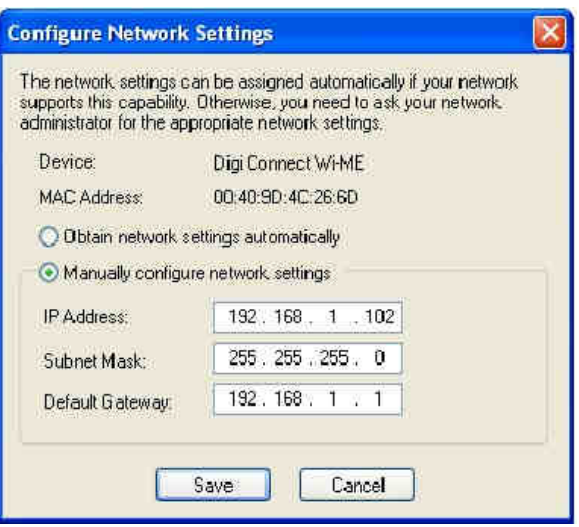

Rys. 6. Okno ustawień sieciowych.

W oknie ustawień należy zaznaczyć opcję "Manually configure network settings" co spowoduje że przydzielony automatycznie adres IP nie będzie ulegał zmianie przy każdym następnym połączeniu. Przydzielony automatycznie adres IP można pozostawić bez zmian lub można go zmienić na dowolny inny ale upewniając się wcześniej że nowy adres nie jest zajęty i nie będzie powodował konfliktów.

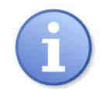

Przed ustawieniem adresu sieciowego IP należy upewnić się że żadne urządzenie pracujące w sieci z niego nie korzysta i nie spowoduje to wystąpienia konfliktu adresów.

Dokonane zmiany zatwierdzić naciskając przycisk "Save". Aplikacja "Digi Device Discovery" wystawi komunikat o wymaganym restarcie interfejsu co należy potwierdzić naciskając przycisk "OK." po czym pojawi się okno postępu resetowania urządzenia.

# **4.5 KROK 3 – Określenie identyfikatora SSID dla sieci Wi-Fi.**

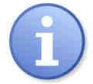

W niniejszej instrukcji konfiguracja interfejsów Wi-Fi była przeprowadzana w oparciu o router bezprzewodowy Wi-Fi firmy "LinkSys WRT54GL".

 Aby interfejs RS485-WiFi łączył się tylko z wyznaczonym routerem należy wprowadzić identyfikator sieci. W tym celu należy zalogować się do interfejsu konfiguracji routera. Robimy to otwierając okno przeglądarki internetowej i w polu adresu wpisujemy 192.168.1.1 (adres domyślny routera po wykonaniu resetu o ile nie został wcześniej zmieniony) zatwierdzając klawiszem "ENTER". Strona zostanie przeładowana i pojawi się okno:

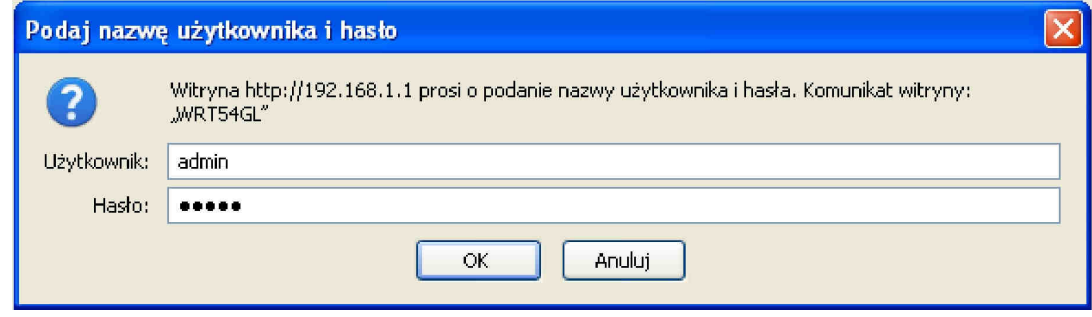

Rys. 7. Okno logowania do routera Wi-Fi.

Aby mieć dostęp do konfiguracji routera należy się zalogować wpisując:

- Username: admin
- Password: admin

Wpisy zatwierdzić przyciskiem "Login". Po chwili nastąpi załadowanie okna umożliwiającego wprowadzanie modyfikacji.

Wybrać zakładke "Wireles". Teraz należy wpisać identyfikator sieci SSID bedacy nazwa sieci w obrebie której interfejsy Wi-Fi będą przekazywać dane do komputera. W polu "Wireless Network Name" należy więc wprowadzić dowolną nazwę np. "PowerSecurity". Pozostałe ustawienia należy pozostawić bez zmian.

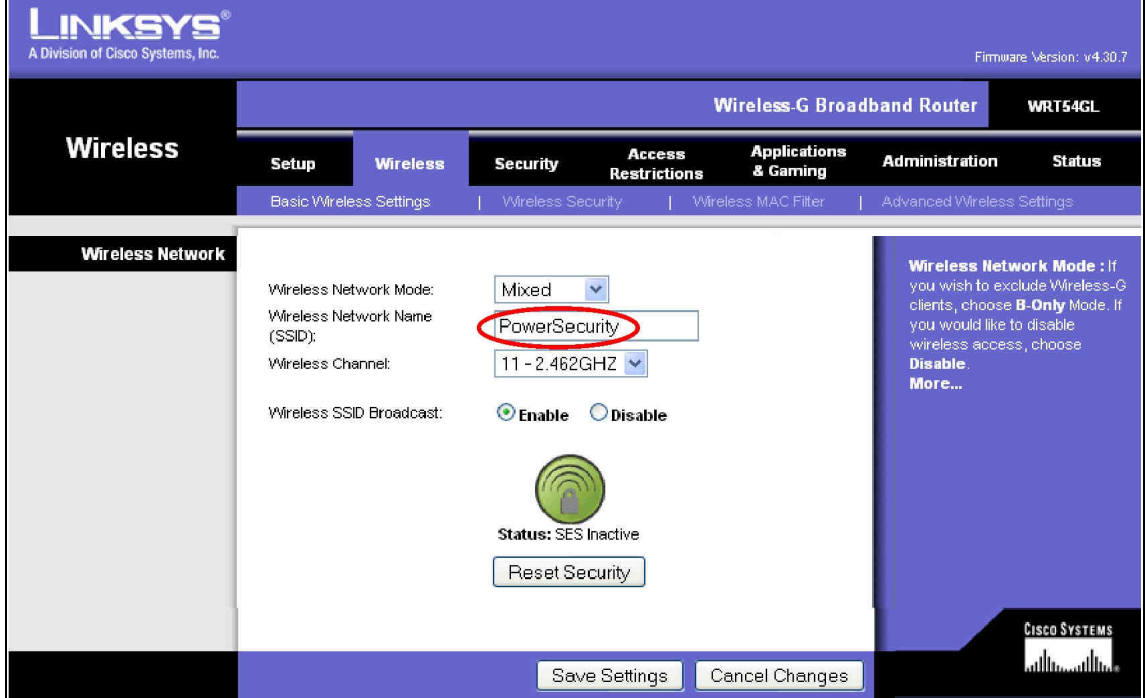

Rys. 8. Okno zmiany identyfikatora sieci.

Zatwierdzić wprowadzone zmiany naciskając przycisk "Save Settings" a następnie potwierdzić wciskając "Continue". Nastąpi zresetowanie routera. W tym czasie możemy zaobserwować chwilową utratę sieci przez interfejs który będzie migał diodą żółtą. Po zresetowaniu routera połączenie z siecią powróci i interfejs przestanie sygnalizować problemy zaświecając diodę LED żółtą w sposób ciągły.

Teraz należy dokonać odpowiednich zmian w konfiguracji interfejsu Wi-Fi.

Powrócić do programu "Digi Device Discovery" i dwukrotnie kliknąć na wierszu wybranego interfejsu. Nastąpi otwarcie okna domyślnej przeglądarki internetowej w którym należy się poprawnie zalogować aby mieć dostęp do konfiguracji interfejsu Wi-Fi.

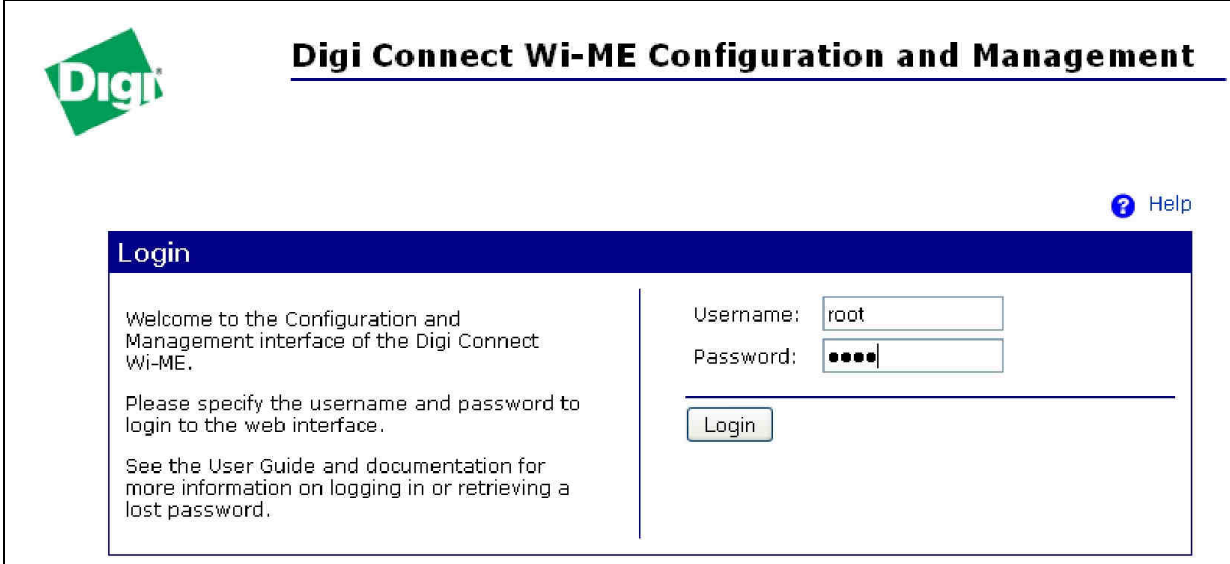

Rys. 9. Okno logowania interfejsu Wi-Fi.

Należy wpisać:

 Username: root Password: dbps

Wpisy zatwierdzić przyciskiem "Login". Po chwili nastąpi załadowanie okna umożliwiającego wprowadzanie modyfikacji.

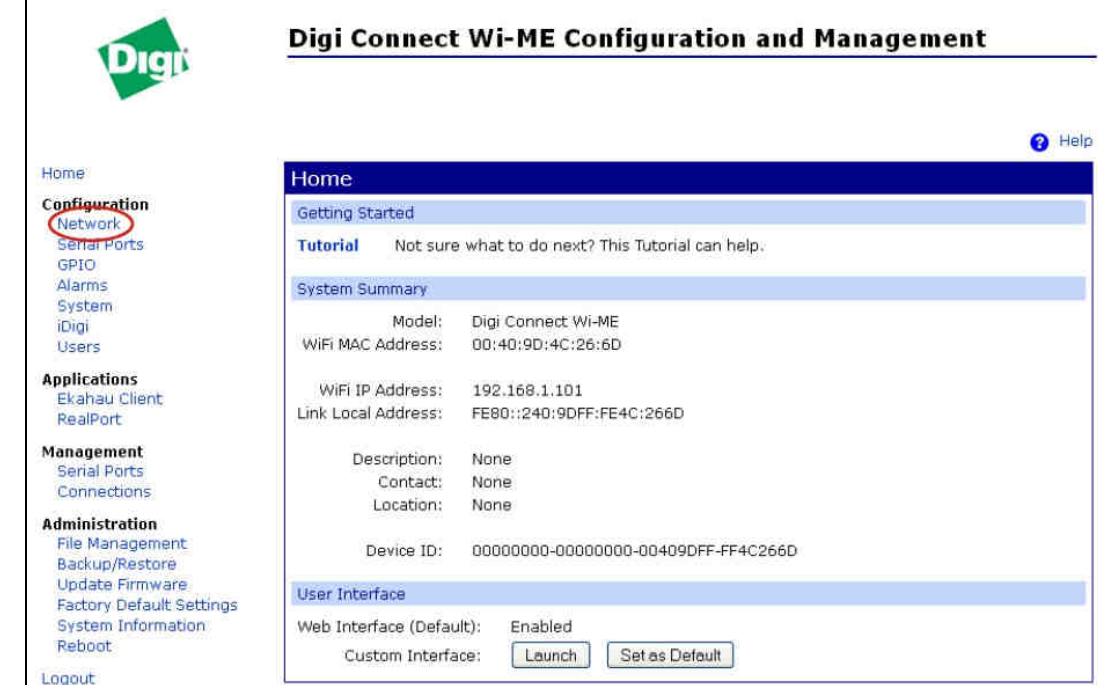

Rys. 10. Panel konfiguracji interfejsu.

Po lewej stronie okna znajduje się menu z którego należy wybrać z grupy "Configuration" opcję "Network". Nastąpi załadowanie kolejnego okna w którym w dolnej części należy wybrać "WiFi LAN Settings". Pojawi się okno:

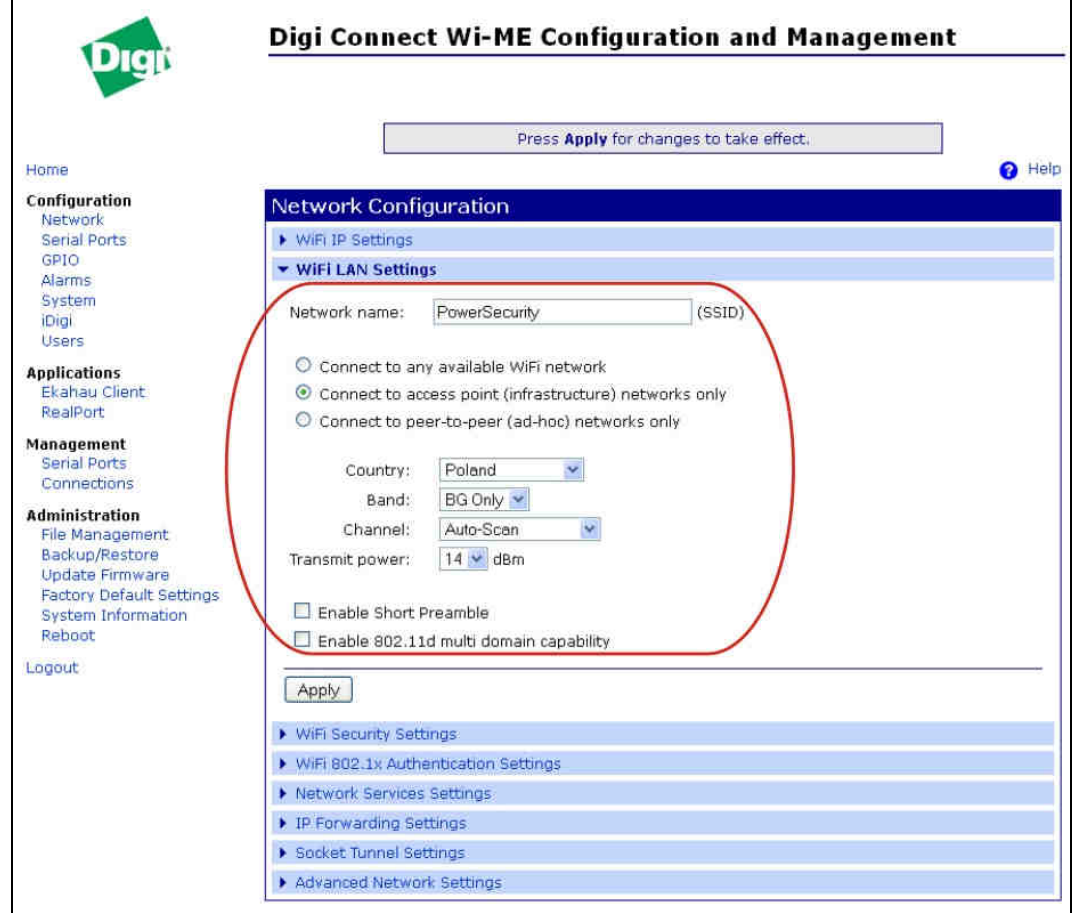

Rys. 11. Okno "Wi-Fi LAN Settings".

 Teraz należy wpisać identyfikator sieci SSID ten sam który został wpisany w konfiguracji routera. W polu "Network name" wpisujemy więc "PowerSecurity". Pozostałe ustawienia wprowadzić zgodnie z tym co na powyższym rysunku a następnie zatwierdzić wciskając "Apply".

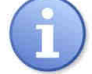

Przycisk "Apply" nie może zostać pominięty!

Będąc w tym samym oknie wybrać w dolnej części zakładkę "WiFi Security Settings". Ustawienia w tej zakładce mają na celu wybranie zabezpieczeń chroniących przed próbą nieautoryzowanego połączenia przez innych użytkowników.

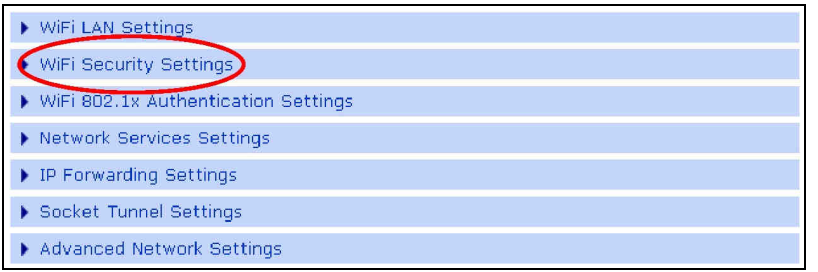

W zakładkach "Network Authentication" i "Data Encryption" należy wybrać tą metodę uwierzytelniania i szyfrowania danych która jest obsługiwana przez zastosowany router. Ponieważ nasz router obsługuje klucz "WPA-PSK" oraz szyfrowanie "TKIP" to tak też zaznaczamy. Warto także zaznaczyć "Open system" w obu przypadkach.

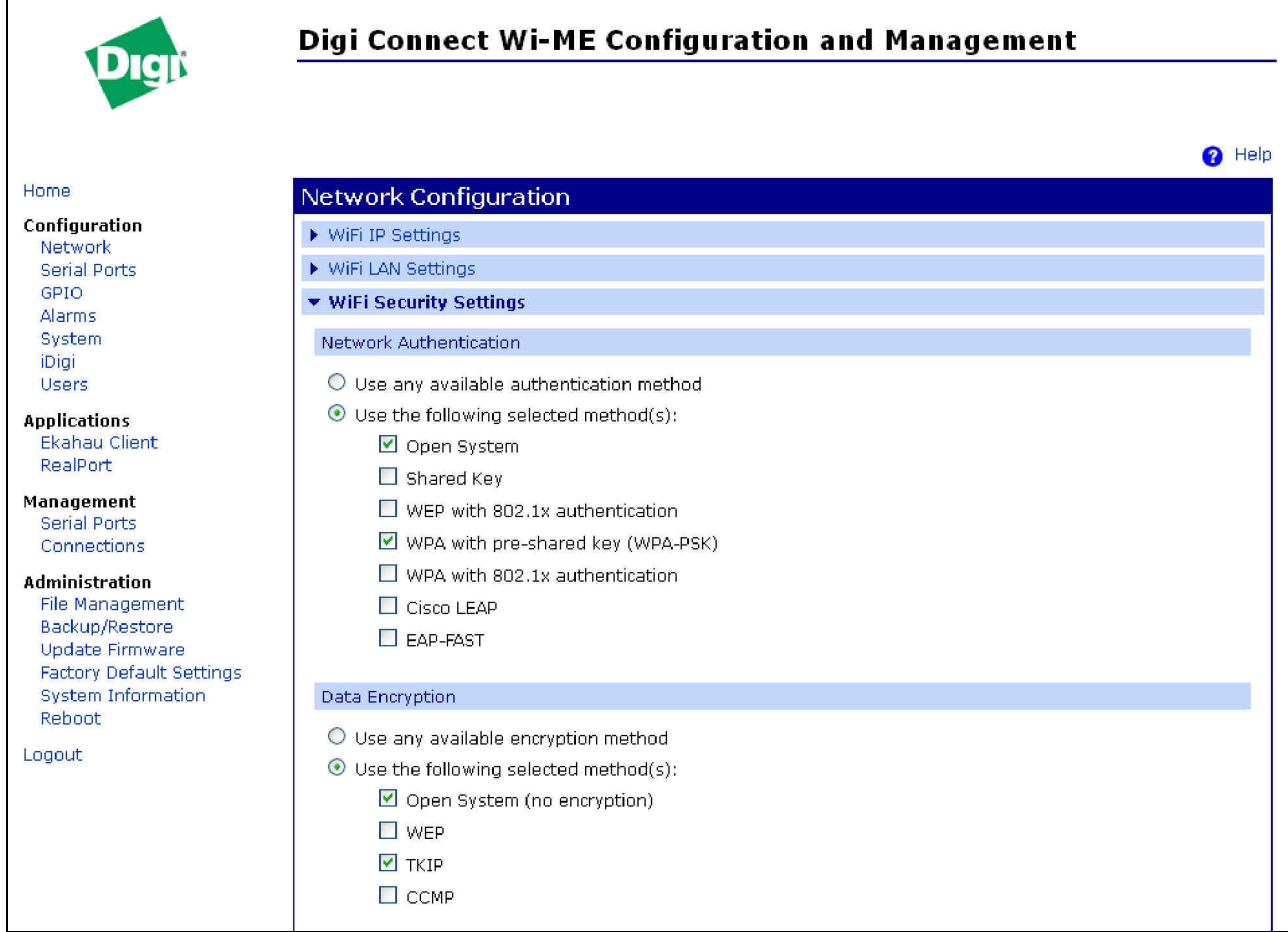

Rys. 12. Okno "WiFi Security Settings".

Następnie w części "WPA PSK" w polu "Passphrase" oraz "Confirm" należy wprowadzić dowolne hasło które będzie kluczem wykorzystywanym podczas połączenia. Wpisujemy hasło np.:

 Passphrase: blackpower Confirm: blackpower

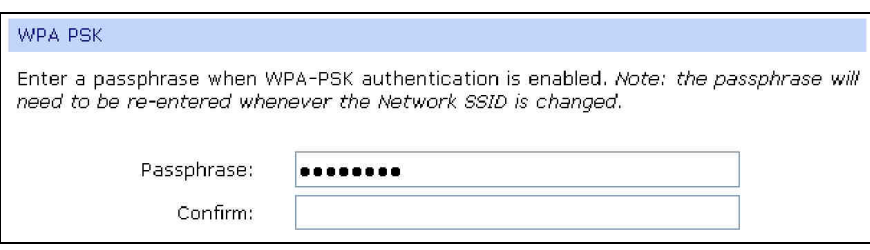

Tak wprowadzone ustawienia należy zatwierdzić wciskając przycisk "Apply". Po wciśnięciu przycisku pojawi się jeszcze tylko komunikat z informacją potwierdzającą wprowadzone zmiany. W tym momencie interfejs został przeprogramowany. Aby jednak pracował według wprowadzonych modyfikacji to należy go jeszcze zresetować ale to należy zrobić dopiero po przekonfigurowaniu routera.

W tym celu należy przełączyć się w przeglądarce na panel konfiguracji routera (router może zażądać ponownego zalogowania na stronie) a następnie wybrać menu "Wireless" i odpowiednią zakładkę "Wireless Security". Należy wprowadzić ustawienia zgodnie z poniższym rysunkiem pamiętając aby były takie same jak te wprowadzone do interfejsu.

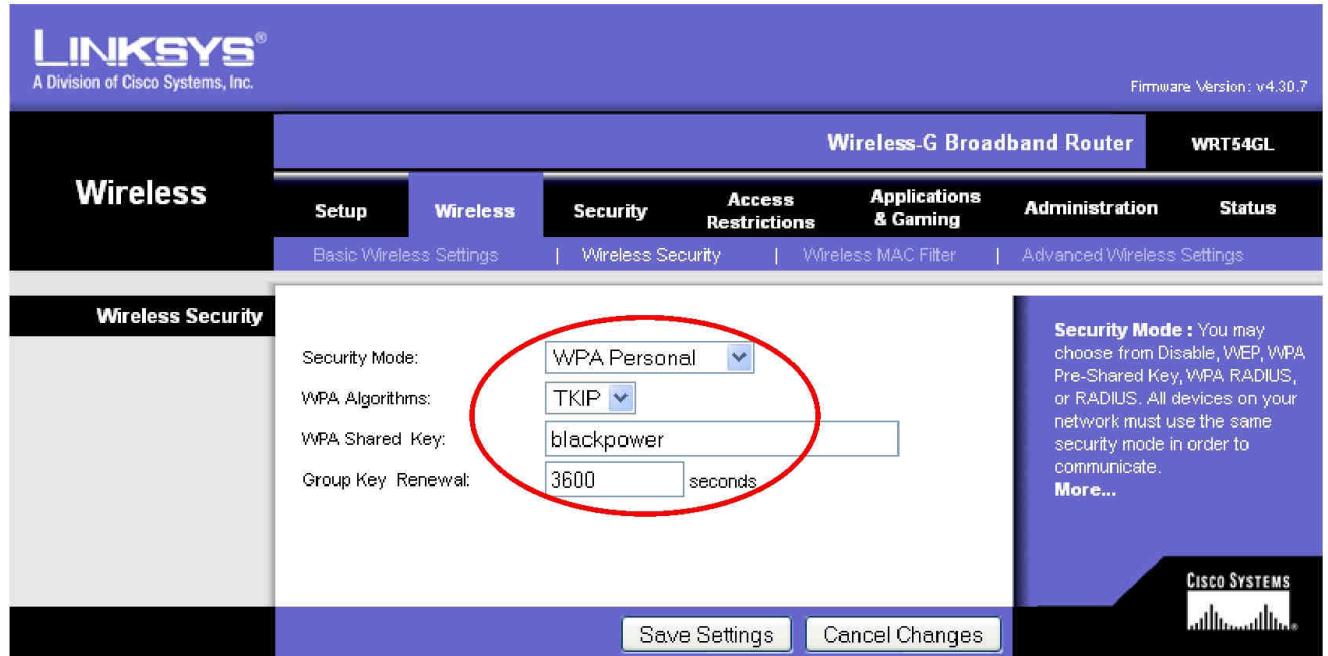

Rys. 13. Okno routera "Wireless Security".

Zmiany zatwierdzić wciskając przycisk "Save Settings" a następnie potwierdzając jeszcze przyciskiem "Continue".

Teraz dopiero należy zresetować interfejs Wi-Fi. Można to zrobić naciskając przycisk "Reset" na module lub po prostu odłączając na kilka sekund zasilanie. Po zresetowaniu połączenie interfejsu z routerem powinno zostać z powrotem nawiązane (dioda LED żółta świeci światłem ciągłym).

### **4.6 KROK 4 – Wybór trybu komunikacji.**

Komunikacja z interfejsem RS485-WiFi może odbywać się w kilku różnych trybach. Wybór trybu sprowadza się do wybrania odpowiedniego profilu w przeglądarce WWW interfejsu i skonfigurowaniu odpowiednich parametrów. Wybór odpowiedniego profilu należy dokonać w zależności od sposobu wykonania połączeń w sieci LAN pomiędzy interfejsami oraz zasilaczami z którymi będzie odbywała się komunikacja.

#### **4.6.1 Komunikacja w sieci WLAN/WAN.**

#### **Komunikacja w sieci WLAN:**

Schemat poglądowy komunikacji w sieci WLAN przedstawiono na rysunku poniżej.

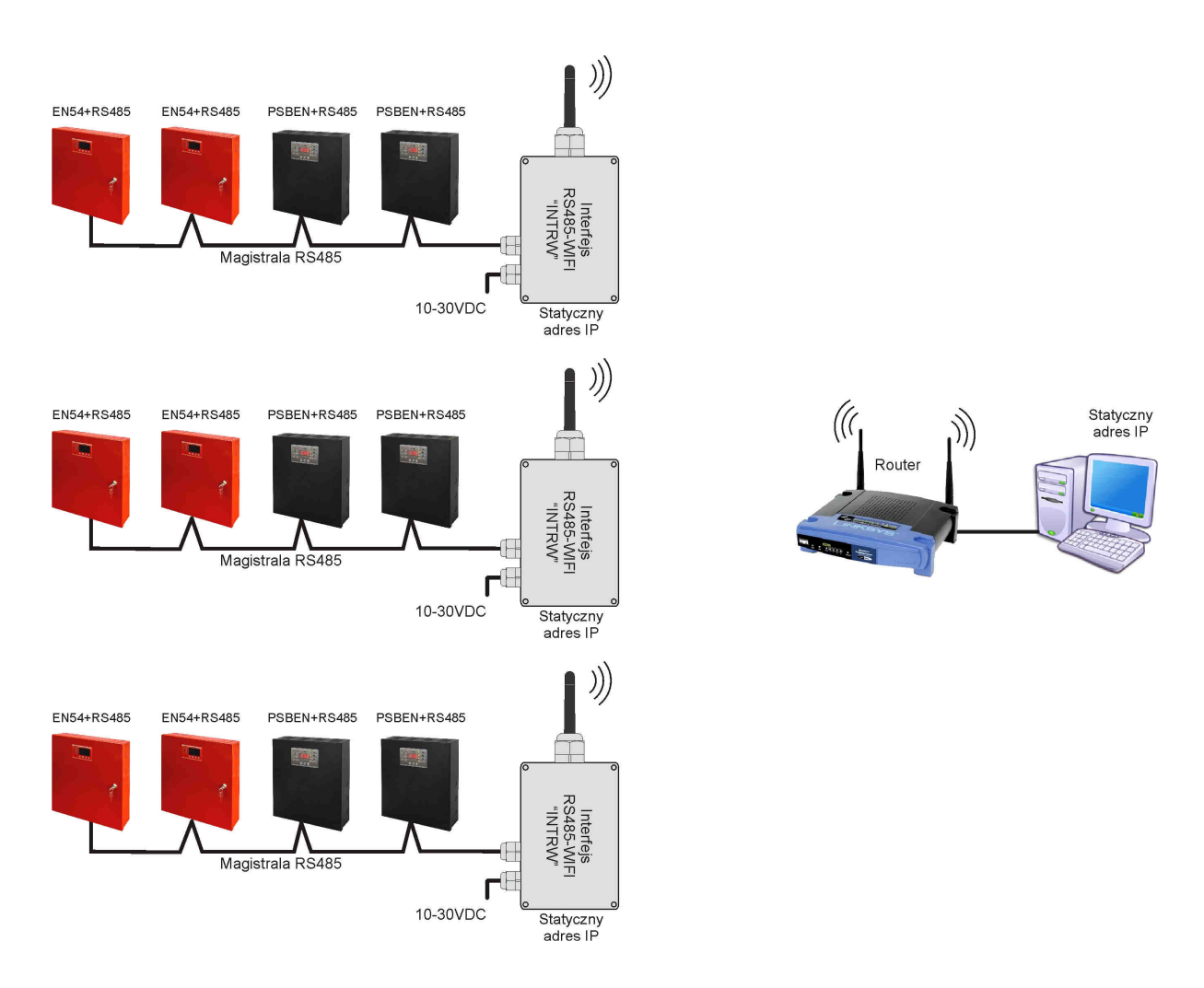

Rys.14. Schemat poglądowy systemu komunikacji w sieci WLAN.

Topologia sieci oparta jest o router bezprzewodowy Wi-Fi do którego podłączone są kolejne segmenty zasilaczy (połączonych w magistrali RS485) poprzez interfejs RS485-WiFi. Każdy interfejs posiada statyczny adres IP. Komunikacja pomiędzy komputerem PC a końcowym zasilaczem odbywa się poprzez podanie adresu IP interfejsu, adresu zasilacza w magistrali RS485 oraz numeru portu na którym odbywa się komunikacja.

W przypadku wybrania tej topologii połączeń, konfigurację interfejsów należy przeprowadzić przechodząc dalej do rozdziału "Ustawienia profilu TCP Sockets".

#### **Komunikacja w sieci WAN:**

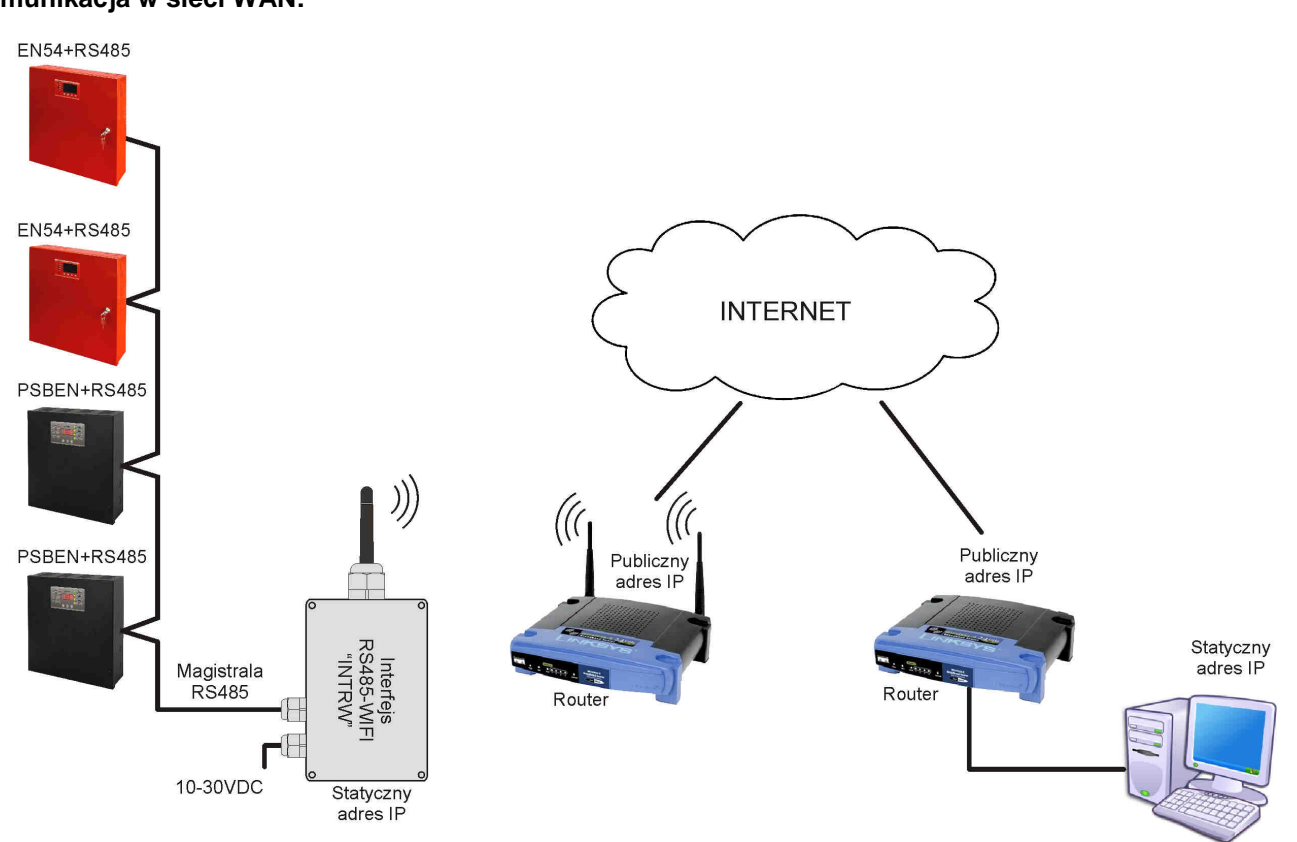

Rys.15. Schemat poglądowy systemu komunikacji w sieci WAN.

Komunikacja pomiędzy komputerem PC a końcowym zasilaczem odbywa się poprzez sieć Internet przy pomocy publicznego adresu IP routera do którego dołączony został interfejs. Dane z routera zostają przekierowane drogą radiową do interfejsu RS485-WiFi podłączonego do magistrali RS485 a następnie na podstawie adresu w magistrali kierowane do zasilacza. W ten sposób można nawiązać komunikację z zasilaczami umieszczonymi w różnych systemach zasilania.

Jeżeli zdecydujemy się na komunikację w sieci WAN wówczas należy dodatkowo dokonać odpowiedniej konfiguracji routera ustawiając funkcję "przekierowania portów" (Port forwarding). W tym celu należy sprawdzić instrukcję obsługi posiadanego routera i wykonać odpowiednie działania według wytycznych producenta.

Do konfiguracji funkcji przekierowania połączeń należy podać adres IP interfejsu RS485-WiFi oraz numer portu na którym odbywa się połączenie

Po prawidłowym skonfigurowaniu routera należy przeprowadzić konfigurację interfejsów przechodząc dalej do rozdziału "Ustawienia profilu TCP Sockets".

#### **Ustawienia profilu TCP Sockets.**

Po zalogowaniu się na stronie konfiguracji interfejsu wybrać z grupy "Configuration" opcję "Serial Ports" a następnie w oknie "Select Port Profile..." zaznaczyć profil "TCP Sockets". Wybór zatwierdzić przyciskiem "Apply".

**Uwaga!** Je*ż*eli interfejs był ju*ż* wcze*ś*niej konfigurowany wówczas w zamian za okno "Select Port Profile…" pojawi si*ę* "Serial Port Configuration" z aktualnie ustawionym profilem. W takiej sytuacji nale*ż*y klikn*ąć* w wy*ś*wietlonym oknie na "Port 1" a dalej w następnym oknie w górnej jego części "Change profile...". Dopiero teraz wyświetli się okno "Select Port Profile…" w którym mo*ż*na dokona*ć* wyboru profilu "TCP Sockets".

W części "TCP Serwer Settings" dokonać ustawień jak na rysunku poniżej.

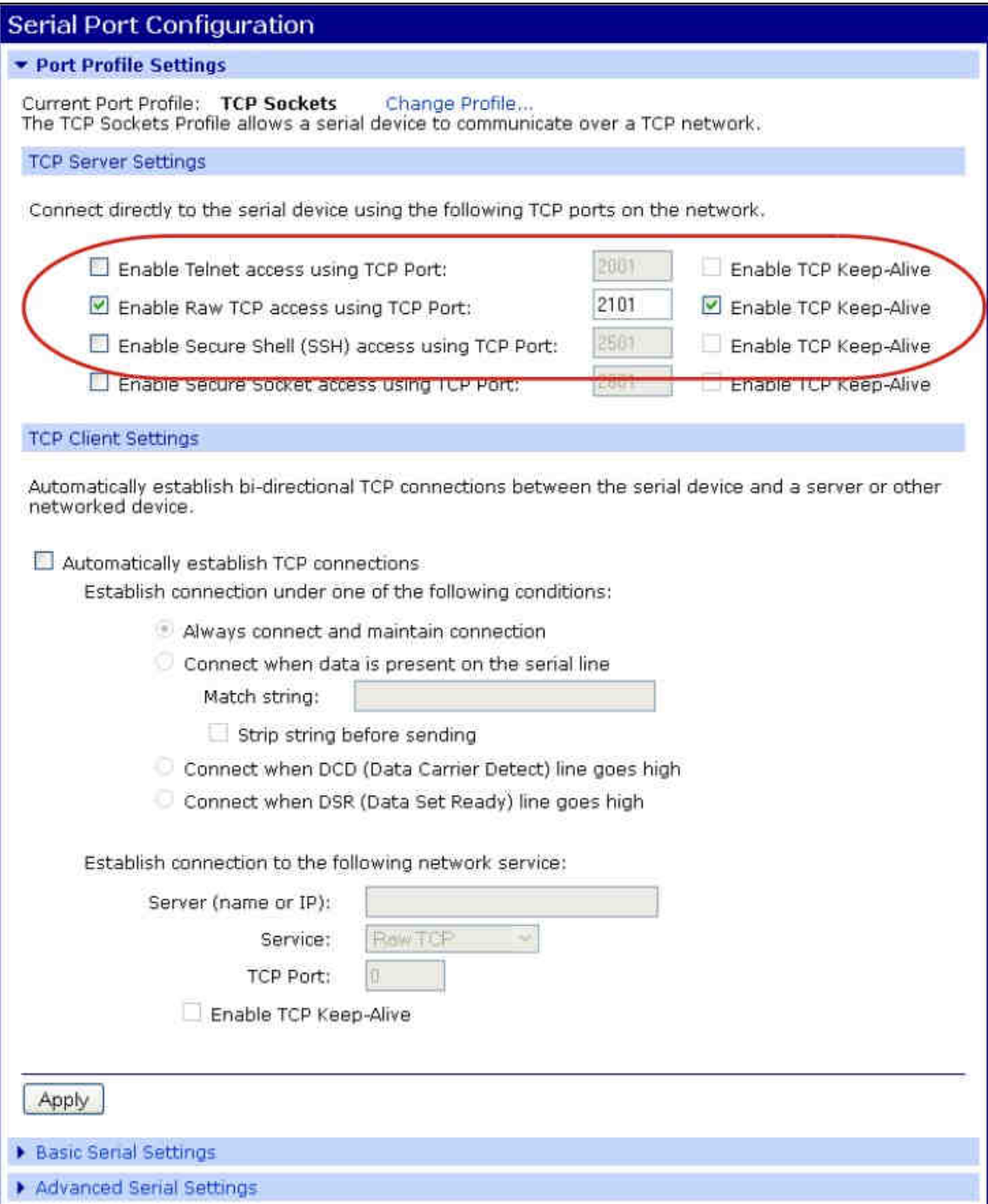

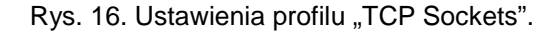

Ustawienia potwierdzić wciskając przycisk "APPLY".

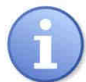

Jeżeli port 2101 jest już zajęty wówczas należy wybrać inny port np. 2102. Wybrany numer portu należy konsekwentnie stosować dalej.

#### **Ustawienie parametrów portu szeregowego.**

W dolnej części okna należy wybrać zakładkę "Basic Serial Settings" a następnie wprowadzić ustawienia tak samo jak w oknie poniżej.

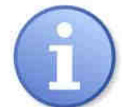

Zasilacze serii EN54 dopuszczają wyższą prędkość transmisji a więc zamiast wartości 19.2k 8E1 można ustawić wartość 115.2k 8E1. Do zmienionej wartości należy się stosować we wszystkich ustawieniach.

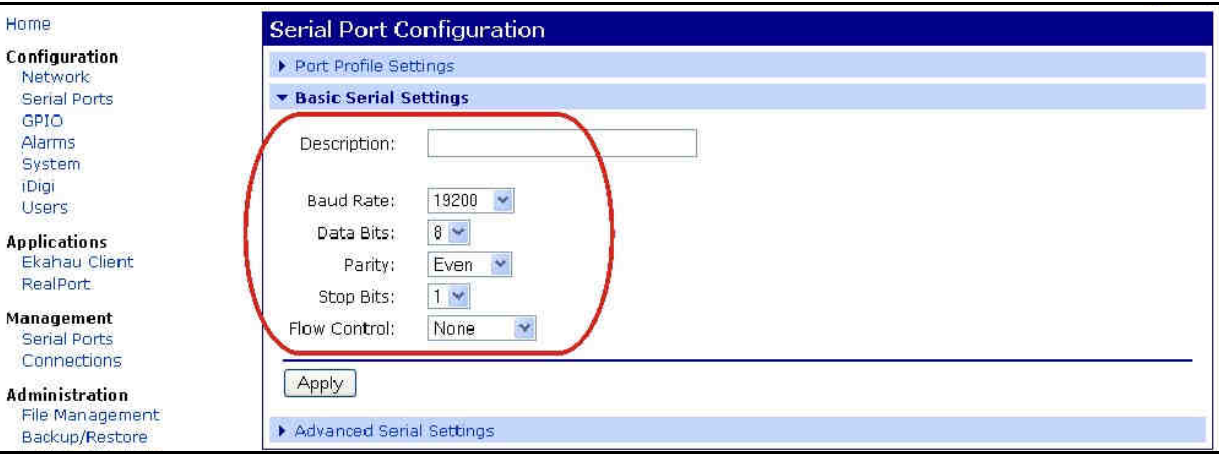

Rys. 17. Ustawienia parametrów komunikacji portu szeregowego.

Ustawienia zatwierdzić przyciskiem "Apply". Następnie wybrać w dolnej części okna zakładkę "Advanced Serial Settings" i w części "TCP Settings" dokonać ustawienia zgodnie z poniższym rysunkiem. Zmiany zatwierdzić przyciskiem "Apply".

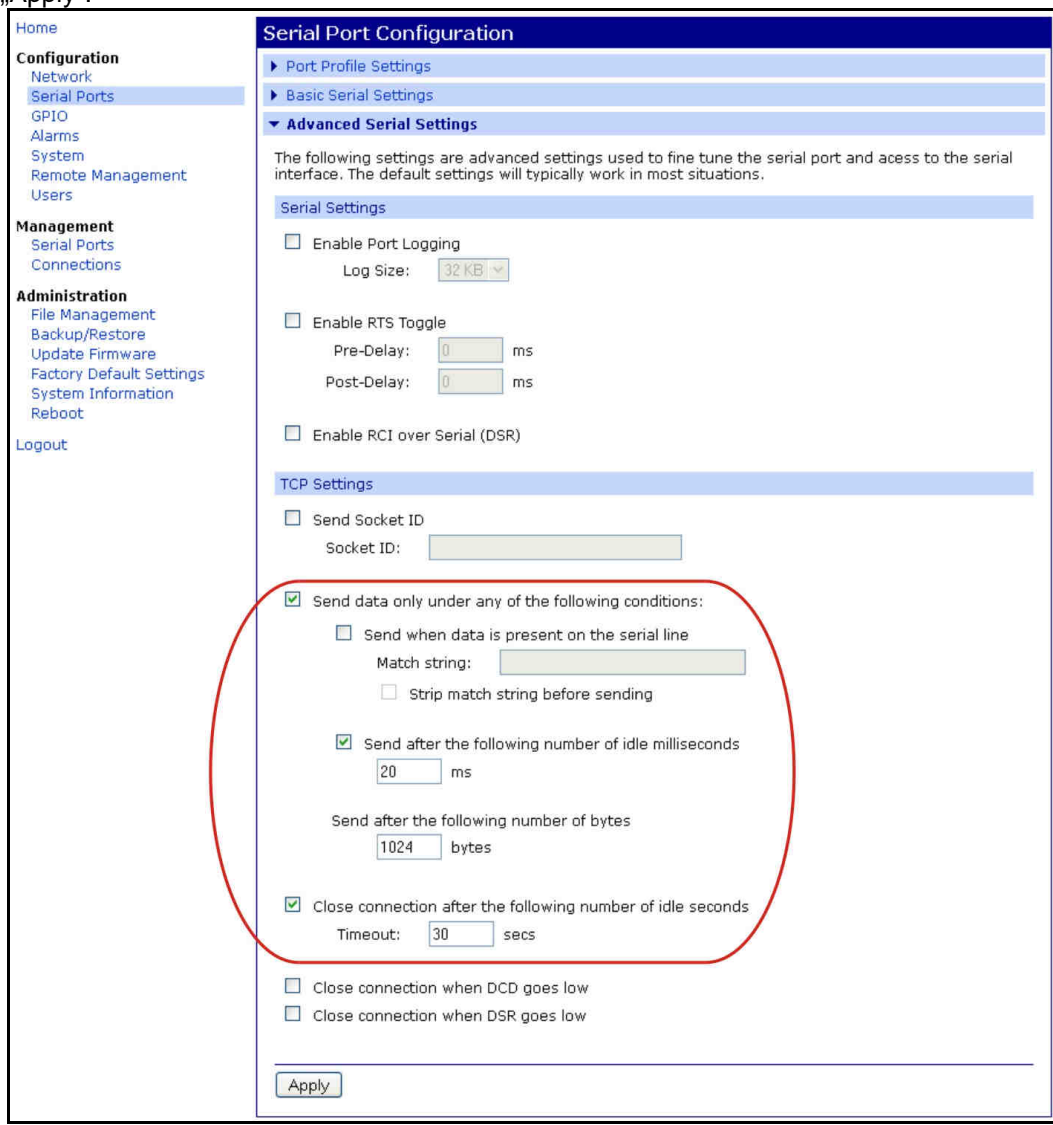

Rys. 18. Konfiguracja parametrów portu szeregowego – zakładka "TCP Settings".

Należy zresetować interfejs RS485-WiFi naciskając przycisk "RST" na module lub po prostu odłączając na kilka sekund jego zasilanie. Po zresetowaniu połączenie interfejsu z routerem powinno zostać z powrotem nawiązane w czasie ok. 30s.

# **Ustawienia w programie PowerSecurity.**

 W celu dalszego przeprowadzenia konfiguracji wymagany jest program PowerSecurity który należy pobrać ze strony: **http://www.pulsar.pl/pliki/PowerSecurity.exe**

Program jest zapisany jako plik wykonywalny i nie wymaga instalacji w systemie. Po uruchomieniu programu PowerSecurity należy z paska menu wybrać: Zasilacze > Nowy zasilacz. Pojawi się okno konfiguracji połączenia w którym należy dokonać ustawień.

Na szczególną uwagę zasługują trzy parametry:

- adres TCP który wskazuje na interfejs umieszczony w danym segmencie topologii sieci

Uwaga! Je*ż*eli poł*ą*czenie odbywa si*ę* przez sie*ć* WAN wówczas nale*ż*y posługiwa*ć* si*ę* publicznym adresem IP routera.

- adres w oknie "Zasilacz" wskazujący bezpośrednio zasilacz w magistrali RS485, podłączony do segmentu adresowanego przez TCP

- port TCP, numer portu na którym odbywa się transmisja danych

 Należy zwrócić uwagę także na okres odświeżania podglądu który w przypadku większej ilości zasilaczy w systemie należy odpowiednio wydłużyć aby zbyt częste odświeżanie nie powodowało zakłóceń komunikacji. Z tego samego względu należy odpowiednio wydłużać czas na odpowiedź.

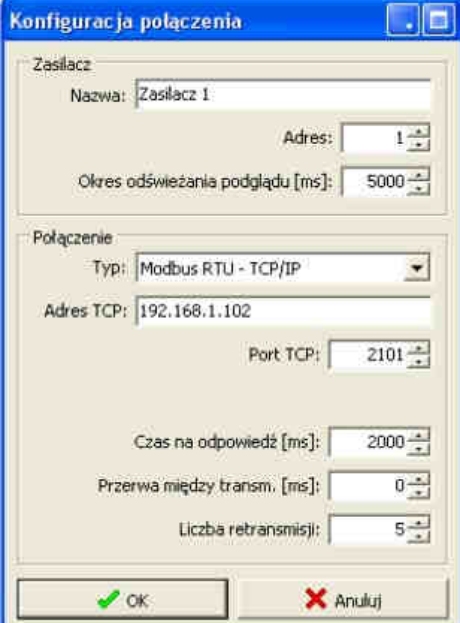

Rys. 19. Okno konfiguracji połączenia z przykładowo dobranymi ustawieniami.

| <b>ZASILACZ</b>   | <b>Opis</b>                                                      |
|-------------------|------------------------------------------------------------------|
| <b>Nazwa</b>      | Nazwa którą należy przypisać indywidualnie do każdego zasilacza. |
|                   |                                                                  |
| <b>Adres</b>      | Adres zasilacza w magistrali RS485.                              |
|                   | Uwaga! Adresy w tej samej magistrali nie mogą się powtarzać.     |
| Okres odświeżania | $100 \div 60 000$ ms;                                            |
| podglądu [ms]     | Okres odświeżania parametrów w oknie podglądu.                   |

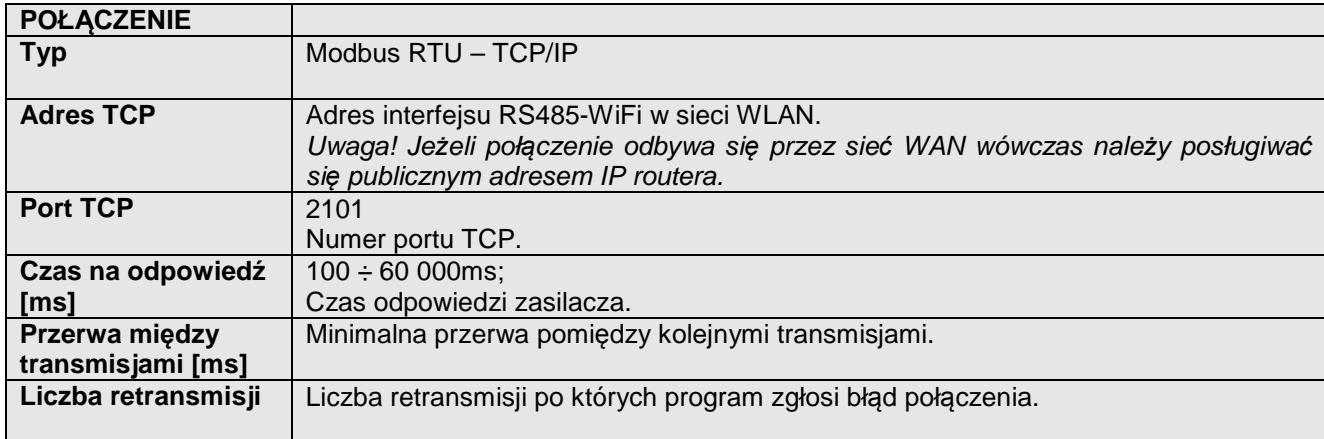

Po wczytaniu konfiguracji połączenia następuje otwarcie okna z zakładką "Podgląd". W lewym górnym rogu

umieszczona jest ikona którą należy przycisnąć w celu nawiązania połączenia z zasilaczem. W wyniku nawiązania połączenia w oknie zostaną wyświetlone aktualne parametry zasilacza które będą automatycznie aktualizowane zgodnie z ustawionym wcześniej cyklem odświeżania.

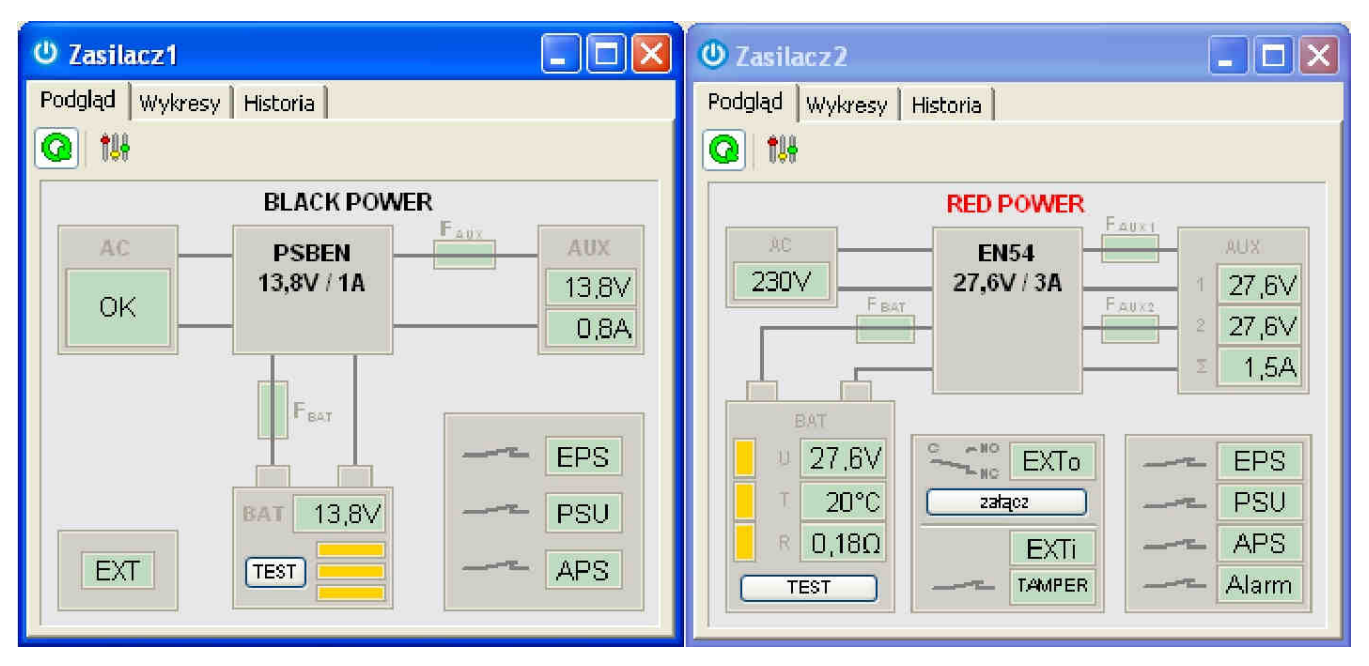

Rys. 20. Okno podglądu zasilacza serii PSBEN (z lewej) oraz serii EN54 ( z prawej).

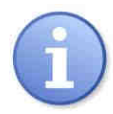

 Aby możliwe było zestawienie połączenia pomiędzy interfejsem RS485-WiFi a dowolnym zasilaczem podłączonym do magistrali RS485 należy sprawdzić czy parametry komunikacyjne portu szeregowego zasilacza są właściwe.

#### **4.6.2 Komunikacja w trybie mostu szeregowego w sieci WLAN.**

Schemat poglądowy komunikacji w trybie mostu szeregowego "Serial Bridge" w sieci WLAN przedstawiono na rysunku poniżej.

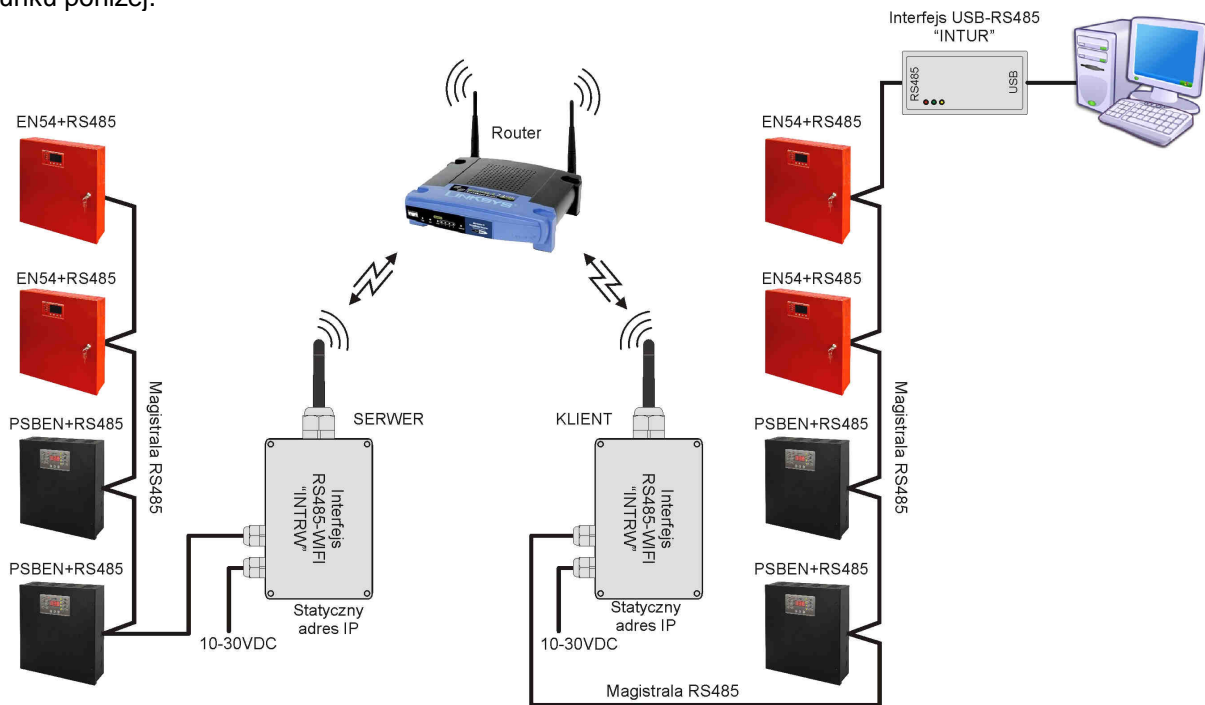

Rys.21. Schemat poglądowy systemu komunikacji w trybie mostu szeregowego.

Topologia sieci oparta jest o router bezprzewodowy Wi-Fi który pełni rolę mostu między dwoma segmentami magistrali RS485. Do każdej magistrali podłączony jest interfejs RS485-WiFi z których jeden pełni rolę Klienta a drugi Serwera. Każdy interfejs posiada statyczny adres IP. Komunikacja pomiędzy komputerem PC a końcowym zasilaczem odbywa się poprzez podanie adresu zasilacza w magistrali RS485.

#### Ustawienia profilu "Serial Bridge" – Klient/Serwer.

Aby skonfigurować interfejs należy podłączyć switch/router do komputera jak na rys. 3.

Po zalogowaniu się na stronie konfiguracji interfejsu wybrać z grupy "Configuration" opcję "Serial Ports" a następnie w oknie "Select Port Profile..." zaznaczyć profil "Serial Bridge". Wybór zatwierdzić przyciskiem "Apply". Sposób konfiguracji interfejsu "Klient" różni się od konfiguracji interfejsu "Serwer" i należy je przeprowadzić osobno.

**Uwaga!** Je*ż*eli interfejs był ju*ż* wcze*ś*niej konfigurowany wówczas w zamian za okno "Select Port Profile…" pojawi si*ę* "Serial Port Configuration" z aktualnie ustawionym profilem. W takiej sytuacji nale*ż*y klikn*ąć* w wy*ś*wietlonym oknie na "Port 1" a dalej w nast*ę*pnym oknie w górnej jego cz*ęś*ci "Change profile…". Dopiero teraz wy*ś*wietli si*ę* okno "Select Port Profile…" w którym mo*ż*na dokona*ć* wyboru profilu "Serial Bridge".

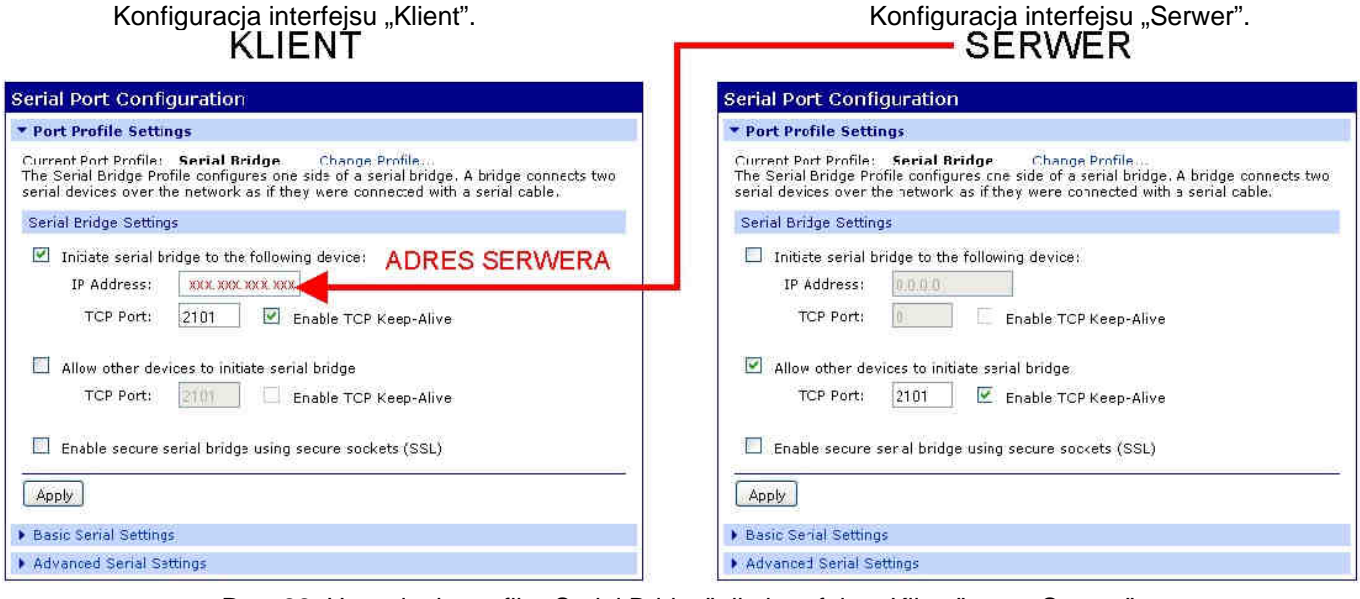

Rys. 22. Ustawienia profilu "Serial Bridge" dla interfejsu "Klient" oraz "Serwer".

W polu "IP Address" konfiguracji interfejsu "Klient" należy wpisać rzeczywisty adres IP interfejsu "Serwer". Ustawienia potwierdzić wciskając przycisk "APPLY".

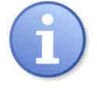

Jeżeli port 2101 jest już zajęty wówczas należy wybrać inny port np. 2102. Numer portu należy konsekwentnie stosować dalej.

#### **Ustawienie parametrów portu szeregowego.**

Opisane w tej części ustawienia należy wprowadzić do obu interfejsów RS485-WiFi. W dolnej części okna należy wybrać zakładkę "Basic Serial Settings" i następnie wprowadzić ustawienia tak samo jak w oknie poniżej.

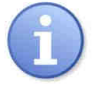

Zasilacze serii EN54 dopuszczają wyższą prędkość transmisji a więc zamiast wartości 19.2k 8E1 można ustawić wartość 115.2k 8E1. Do zmienionej wartości należy się stosować we wszystkich ustawieniach.

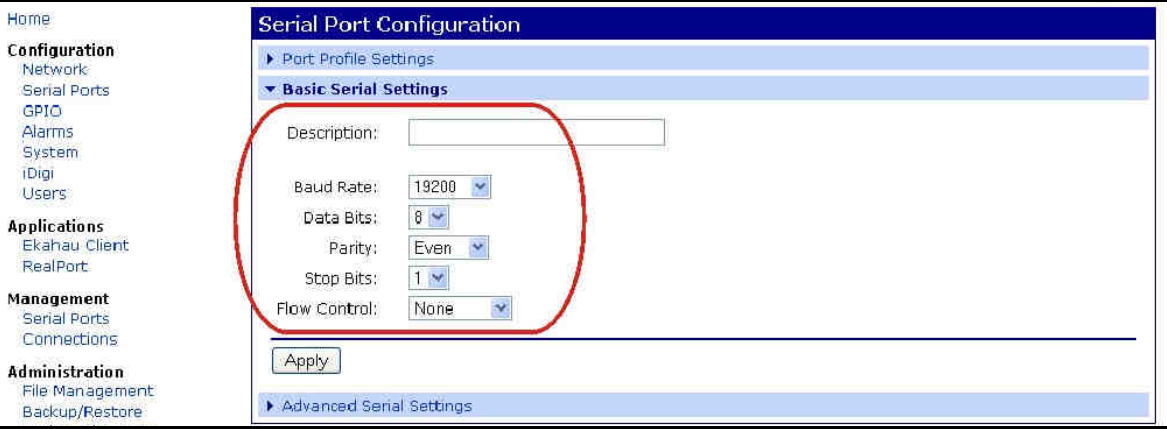

Rys. 23. Ustawienia parametrów komunikacji portu szeregowego.

Ustawienia zatwierdzić przyciskiem "Apply".

Następnie wybrać w dolnej części okna zakładkę "Advanced Serial Settings" i w części "TCP Settings" dokonać ustawienia zgodnie z poniższym rysunkiem. Zmiany zatwierdzić przyciskiem "Apply".

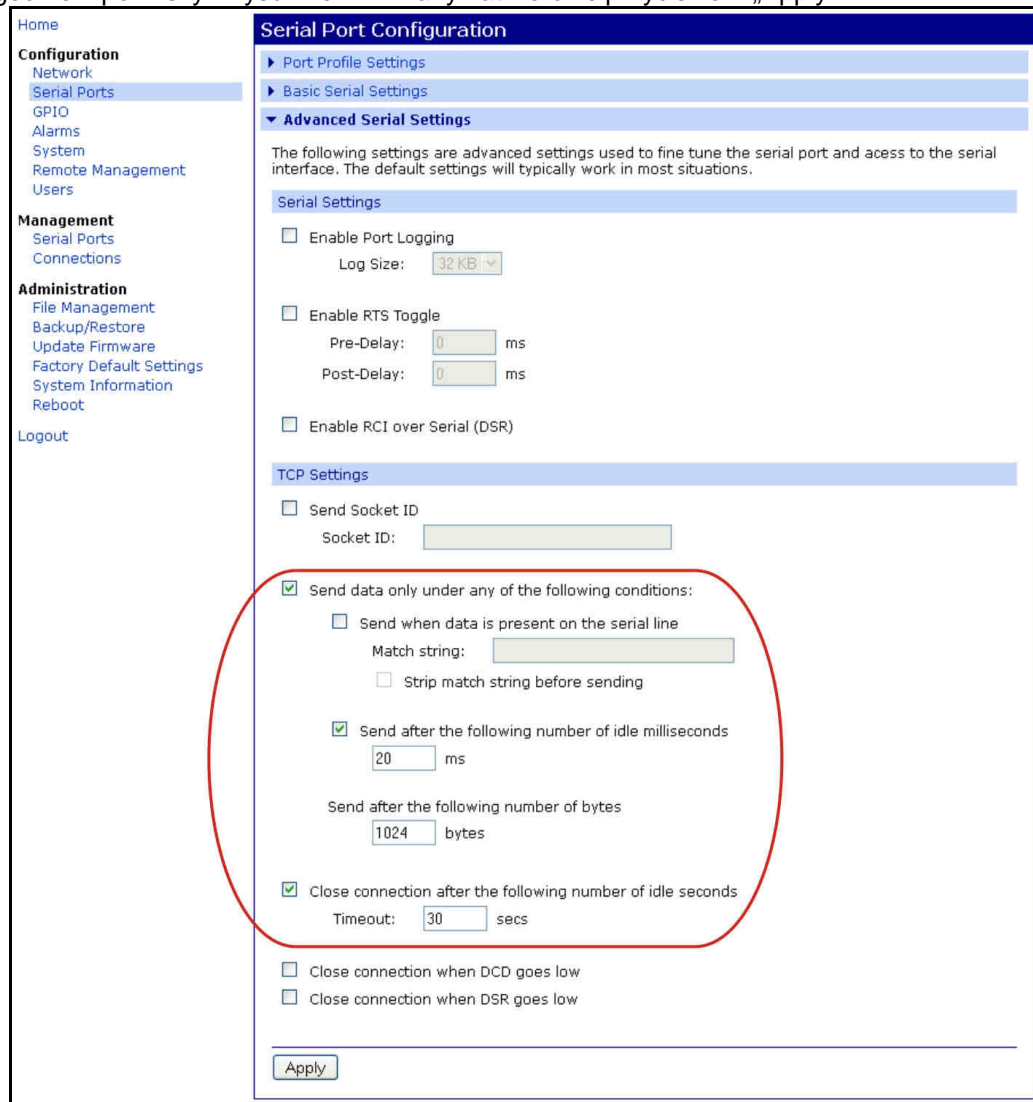

Rys. 24. Konfiguracja parametrów portu szeregowego – zakładka "TCP Settings".

Należy zresetować interfejs RS485-WiFi naciskając przycisk "RST" na module lub po prostu odłączając na kilka sekund jego zasilanie. Po zresetowaniu połączenie interfejsu z routerem powinno zostać z powrotem nawiązane w czasie ok. 30s.

#### **Ustawienia w programie PowerSecurity.**

W celu dalszego przeprowadzenia konfiguracji wymagany jest program PowerSecurity który należy pobrać<br>ze strony: http://www.pulsar.pl/pliki/PowerSecurity.exe ze strony: **http://www.pulsar.pl/pliki/PowerSecurity.exe**

Program jest zapisany jako plik wykonywalny i nie wymaga instalacji w systemie. Po uruchomieniu programu PowerSecurity należy z paska menu wybrać: Zasilacze > Nowy zasilacz. Pojawi się okno konfiguracji połączenia w którym należy dokonać ustawień.

 Należy zwrócić uwagę na okres odświeżania podglądu który w przypadku większej ilości zasilaczy w systemie należy odpowiednio wydłużyć aby zbyt częste odświeżanie nie powodowało zakłóceń komunikacji.

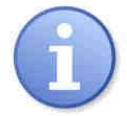

Zasilacze serii EN54 dopuszczają wyższą prędkość transmisji a więc zamiast wartości 19.2k 8E1 można ustawić wartość 115.2k 8E1. Do zmienionej wartości należy się stosować we wszystkich ustawieniach.

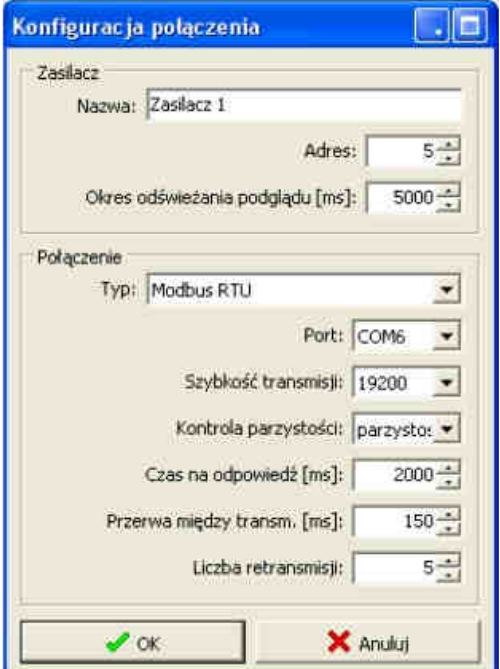

Rys. 25. Okno konfiguracji połączenia z przykładowo dobranymi ustawieniami.

| <b>ZASILACZ</b>   | <b>Opis</b>                                                      |
|-------------------|------------------------------------------------------------------|
| <b>Nazwa</b>      | Nazwa którą należy przypisać indywidualnie do każdego zasilacza. |
| <b>Adres</b>      | Adres zasilacza w magistrali RS485.                              |
|                   | Uwaga! Adresy w tej samej magistrali nie mogą się powtarzać.     |
| Okres odświeżania | $100 \div 60 000$ ms;                                            |
| podglądu [ms]     | Okres odświeżania parametrów w oknie podglądu.                   |

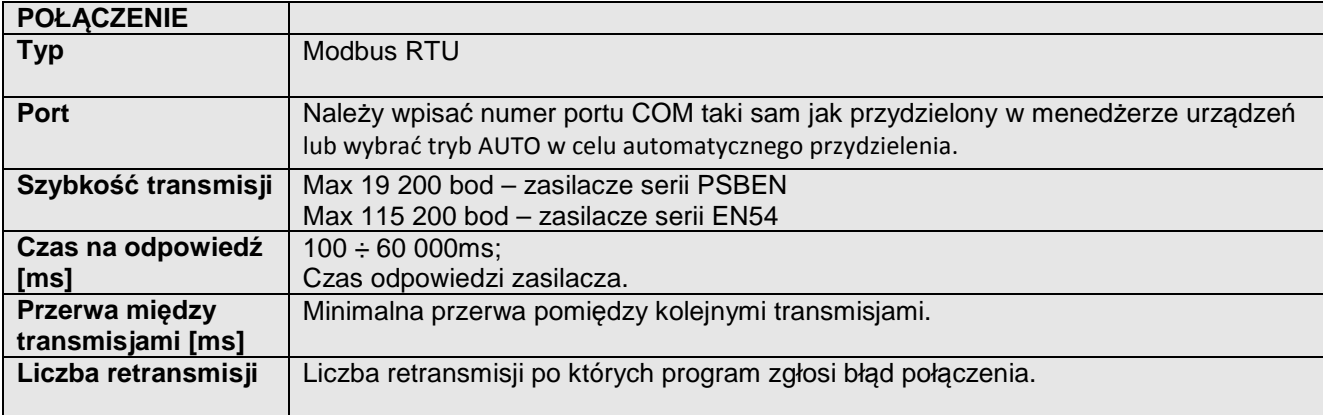

Po wczytaniu konfiguracji połączenia następuje otwarcie okna z zakładką "Podgląd". W lewym górnym rogu

umieszczona jest ikona **którą należy przycisnąć w celu nawiązania połączenia z zasilaczem.** W wyniku nawiązania połączenia w oknie zostaną wyświetlone aktualne parametry zasilacza które będą automatycznie aktualizowane zgodnie z ustawionym wcześniej cyklem odświeżania.

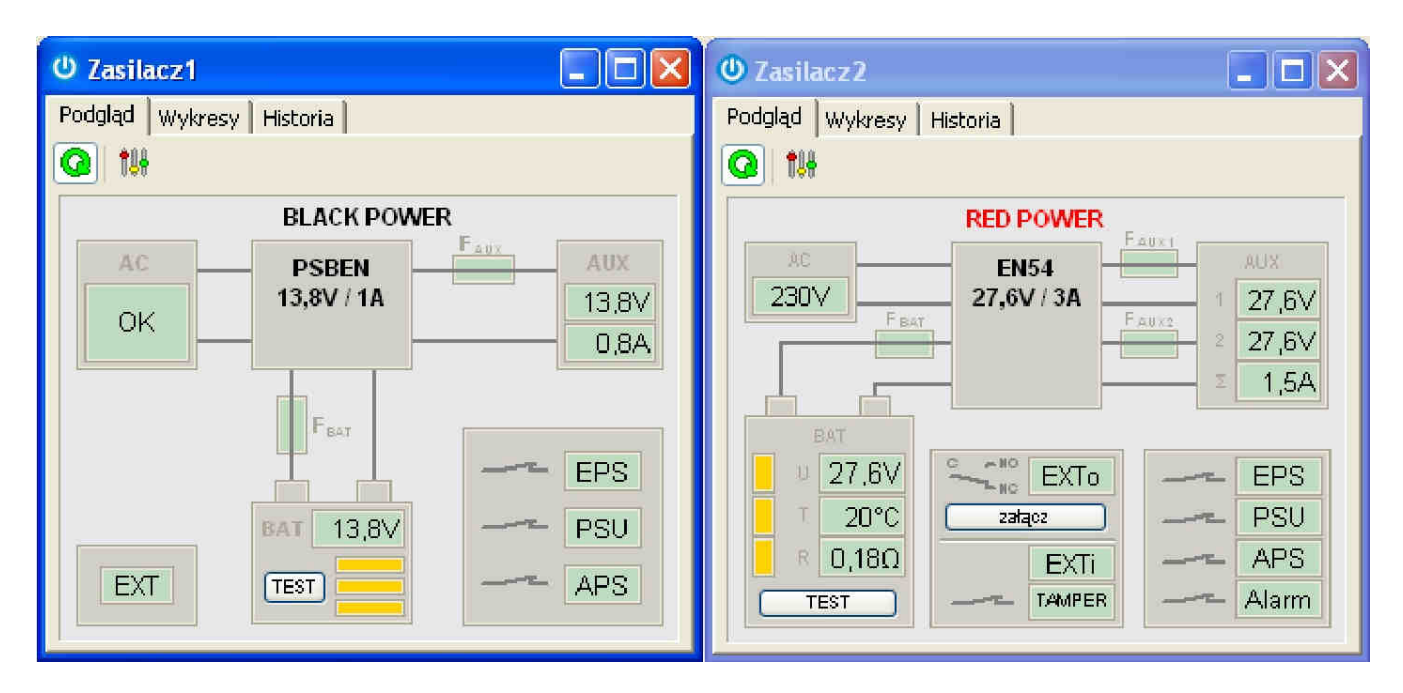

Rys. 26. Okno podglądu zasilacza serii PSBEN (z lewej) oraz serii EN54 (z prawej).

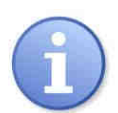

 Aby możliwe było zestawienie połączenia pomiędzy interfejsem RS485-WiFi a dowolnym zasilaczem podłączonym do magistrali RS485 należy sprawdzić czy parametry komunikacyjne portu szeregowego zasilacza są właściwe.

# **5. Konfiguracja zasilaczy.**

Komunikacja w magistrali RS485 wymaga ustawienia odpowiednich parametrów komunikacji we wszystkich zasilaczach oraz przydzielenia odpowiednich adresów. Konfiguracja w zasilaczach odbywa się za pośrednictwem wyświetlacza umieszczonego na panelu przednim obudowy. W zależności od wersji wyświetlacza: LED lub LCD ustawienia wykonuje się inaczej.

Nastawy

Zasilacz Pulpit

Nastawu

Zasiladz Pulpit

Zasilacz

Zasilacz

O producencie

Jest akumulator

Test akumulatora

Ochrona akumulat. TAK Opóźnienie wyjścia EPS

Ochrona akumulat. MIE Opóźnienie wyjścia EPS

SEI

 $1...247$ 

Adres komunikacji

Adres komunikacji

Adres komunikacji

Adres komunikacji

 $S<sub>31</sub>$ 

O producencie

Hasto (poda i/zmień)

Hasto (poda j/zmień)

SEI

**TAK** 

**NIE** 

 $17$  nin

 $1<$ 

 $2<$ 

 $\overline{2}$ 

# **5.1 Konfiguracja zasilaczy serii PSBEN z wyświetlaczem LCD**

Zasilacz wyposażony w wyświetlacz LCD umożliwia ustawienie parametrów komunikacyjnych portu szeregowego z poziomu pulpitu LCD. Aby wejść w tryb nastaw należy z poziomu ekranu głównego nacisnąć przycisk "SET".

# **5.1.1 Ustawianie adresu komunikacji**

Wszystkie zasilacze fabrycznie maj*ą* ustawiony adres 1.

- wejść w menu "Nastawy" zasilacza (jeżeli wyświetlacz pokazuje ekran główny wówczas należy nacisnąć przycisk "SET")

- przyciskami ">" lub "<" wybrać menu **Zasilacz**

- wybór zatwierdzić przyciskiem "SET"

- przyciskami ">" lub "<" wybrać **Adres komunikacji** 

- nacisnąć przycisk "SET"

- pojawi się znak zachęty na końcu wiersza

- przyciskami ">" lub "<" dokonać ustawienia adresu w zakresie od 1 do 247

- wybór zatwierdzić przyciskiem "SET"

# **5.1.2 Ustawianie parametrów transmisji**

Aby wejść w tryb nastaw należy z poziomu ekranu głównego nacisnąć przycisk "SET".

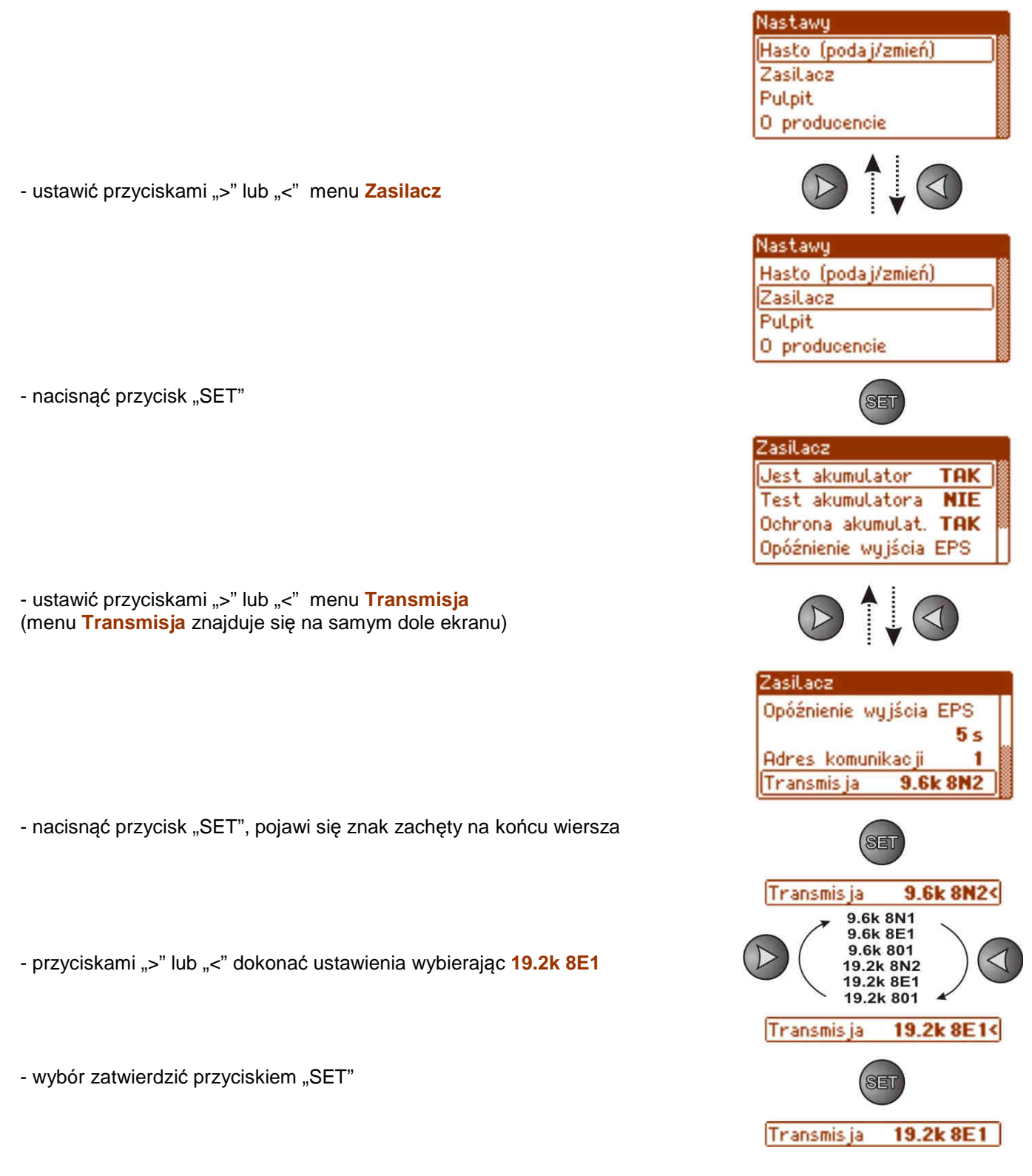

# **5.2 Konfiguracja zasilaczy serii PSBEN z wyświetlaczem LED**

# **5.2.1 Ustawianie adresu komunikacji**

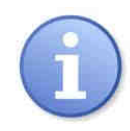

Wszystkie zasilacza fabrycznie maj*ą* ustawiony adres 1

– nacisnąć jednocześnie 2 skrajne przyciski na panelu LED

- gdy pojawi się napis "Adr" nacisnąć "OK."

- przyciskami ">" lub "<" dokonać ustawienia adresu w zakresie od 1 do 247.

- ustawiony adres zatwierdzić przyciskiem "OK."

- aby powrócić do menu głównego należy wcisnąć jednocześnie 2 skrajne przyciski "<,>"

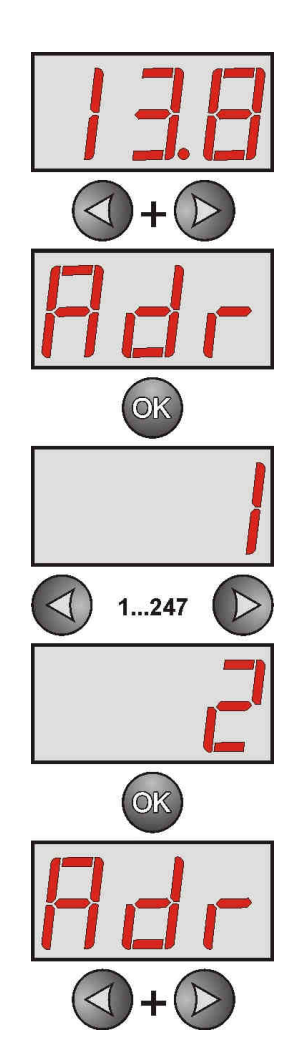

# **5.2.2 Ustawianie prędkości transmisji i parzystości**

– nacisnąć jednocześnie 2 skrajne przyciski "<,>"na panelu LED

- na wyświetlaczu pojawi się skrót "Adr",
- nacisnąć przycisk strzałki w prawo ">"
- na wyświetlaczu pojawi się skrót "trS"
- nacisnąć "OK."
- teraz na wyświetlaczu pojawi się jeden z dwóch skrótów: "9.6" lub "19.2" informujący o ustawionej prędkości transmisji

- przyciskami strzałki w lewo "<" lub w prawo ">" ustawić prędkość transmisji na 19200, na wyświetlaczu napis "19.2"

- ustawienie zatwierdzić przyciskiem "OK."
- na wyświetlaczu ponownie pojawi się skrót "trS"
- nacisnąć przycisk strzałki w prawo ">"
- gdy na wyświetlaczu pojawi się "trP" nacisnąć "OK."
- teraz na wyświetlaczu pojawi się jeden z trzech skrótów: "8n2", "8E1" lub "8o1"
- przyciskami strzałki w lewo "<" lub w prawo ">" należy ustawić parametr "8E1"

- wybór zatwierdzić przyciskiem "OK."

- aby powrócić do menu głównego należy wcisnąć jednocześnie 2 skrajne przyciski "<,>"

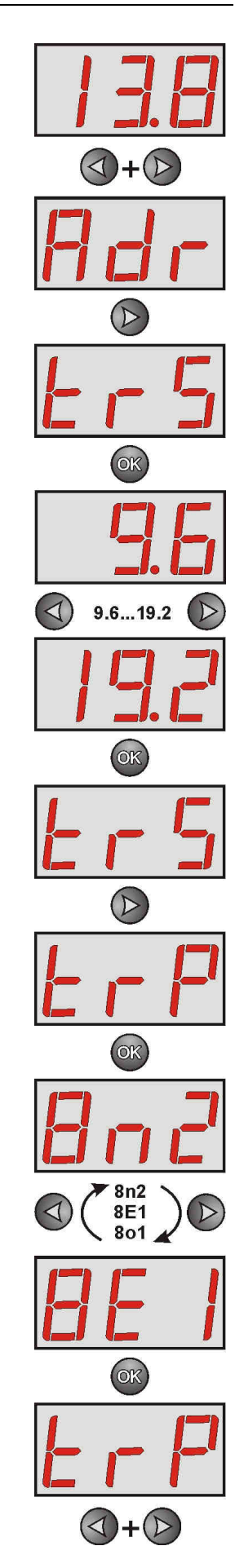

# **5.3 Konfiguracja zasilacza serii EN54 z wyświetlaczem LCD .**

# **5.3.1 Ustawianie adresu komunikacji**

Zasilacz wyposażony w wyświetlacz LCD umożliwia ustawienie parametrów komunikacyjnych portu szeregowego z poziomu pulpitu LCD. Aby wejść w tryb nastaw należy z poziomu ekranu głównego nacisnąć przycisk "SET".

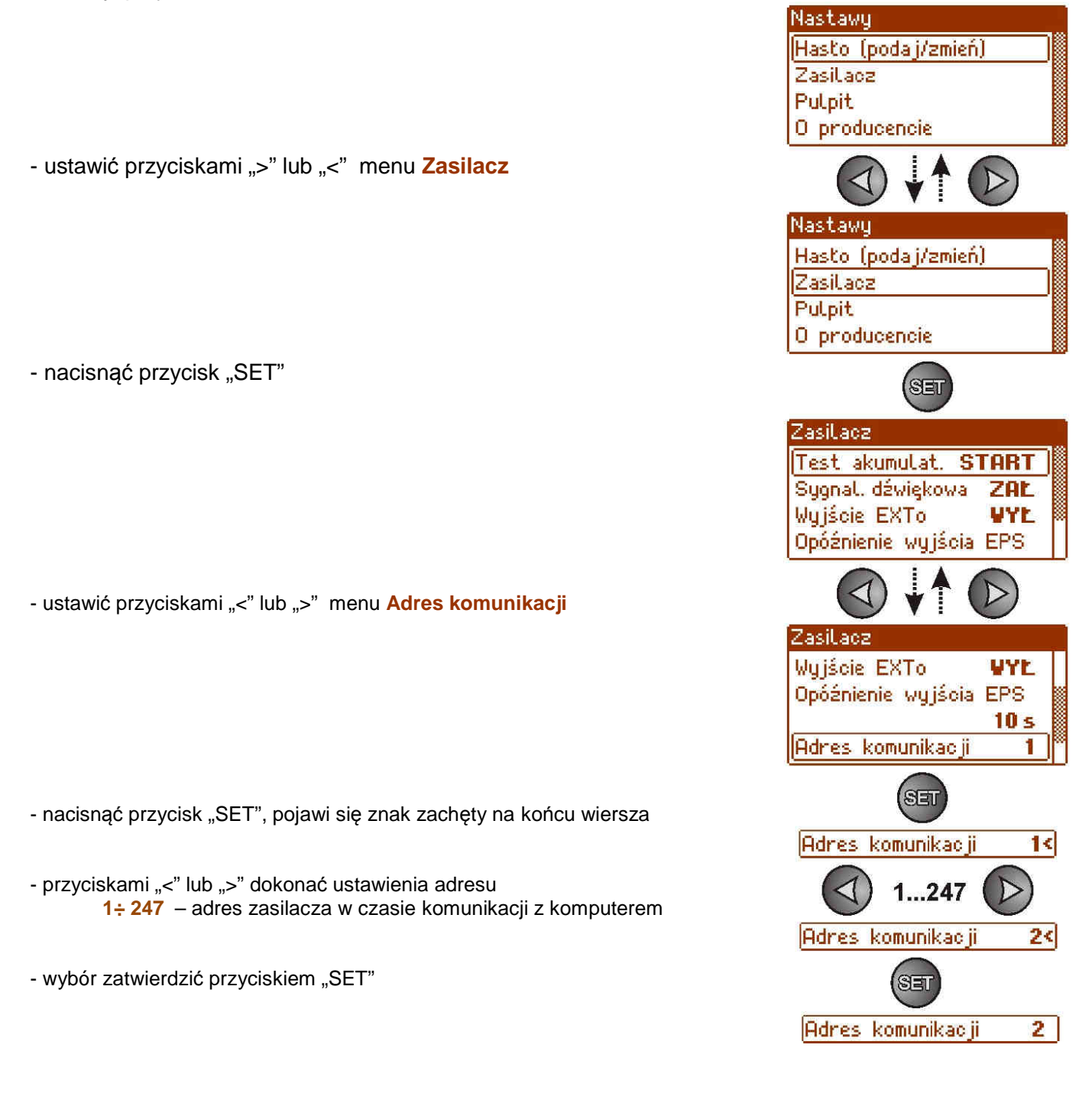

#### **5.3.2 Ustawianie parametrów transmisji**

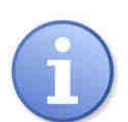

Zasilacze serii EN54 dopuszczają wyższą prędkość transmisji a więc zamiast wartości 19.2k 8E1 można ustawić wartość 115.2k 8E1. Do zmienionej wartości należy się stosować we wszystkich ustawieniach.

Zasilacz wyposażony w wyświetlacz LCD umożliwia ustawienie parametrów komunikacyjnych portu szeregowego z poziomu pulpitu LCD. Aby wejść w tryb nastaw należy z poziomu ekranu głównego nacisnąć przycisk "SET".

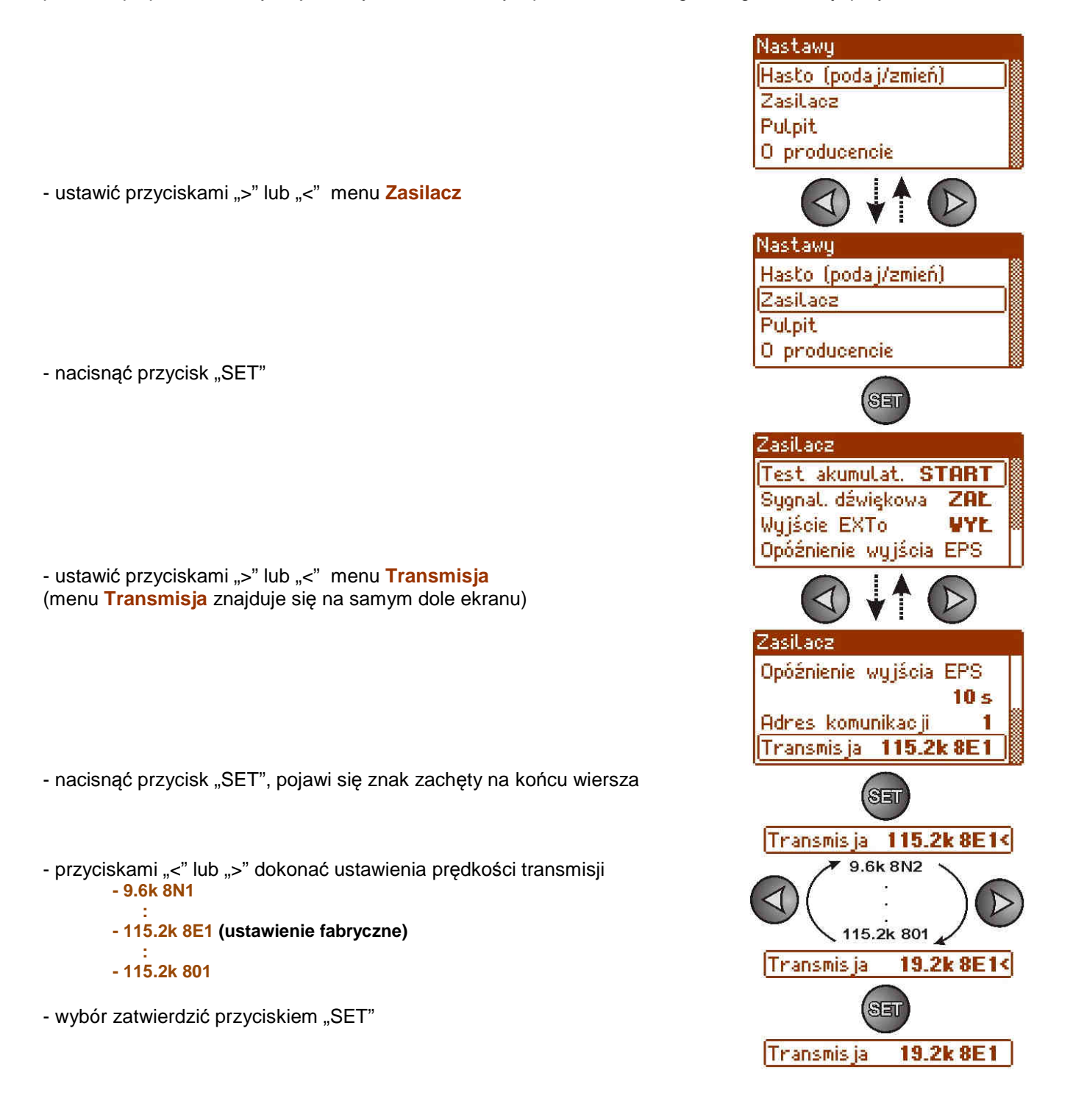

# **5.4 Konfiguracja zasilacza serii EN54 z wyświetlaczem LED**

# **5.4.1 Ustawianie adresu komunikacji**

- nacisnąć jednocześnie 2 skrajne przyciski "<,>"
- na wyświetlaczu pojawi się skrót "tSt"
- przyciskami "<" lub ">" ustawić na wyświetlaczu parametr "Adr"

- nacisnąć "OK"

- na wyświetlaczu pojawi się aktualny adres zasilacza
- przyciskami ">" lub "<" dokonać ustawienia adresu **1÷ 247** – adres zasilacza w czasie komunikacji z komputerem
- wybór zatwierdzić przyciskiem "OK"

- aby powrócić do menu głównego należy wcisnąć jednocześnie 2 skrajne przyciski "<,>"

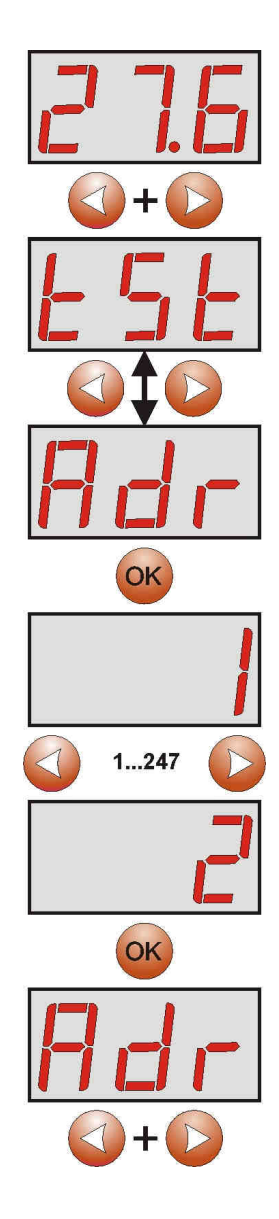

# **5.4.2 Ustawianie prędkości komunikacji**

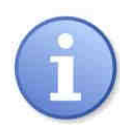

Zasilacze serii EN54 dopuszczają wyższą prędkość transmisji a więc zamiast wartości 19.2k 8E1 można ustawić wartość 115.2k 8E1. Do zmienionej wartości należy się stosować we wszystkich ustawieniach.

- nacisnąć jednocześnie 2 skrajne przyciski "<,>"
- na wyświetlaczu pojawi się skrót "tSt"
- przyciskami "<" lub ">" ustawić na wyświetlaczu parametr "trS"
- nacisnąć "OK"
- na wyświetlaczu pojawi się informacja o ustawionej prędkości transmisji
- przyciskami ">" lub "<" ustawić wymaganą prędkość transmisji, **- 9.6k :** 
	- **115.2k** (ustawienie fabryczne)
- wybór zatwierdzić przyciskiem "OK"

- aby powrócić do menu głównego należy wcisnąć jednocześnie 2 skrajne przyciski "<,>"

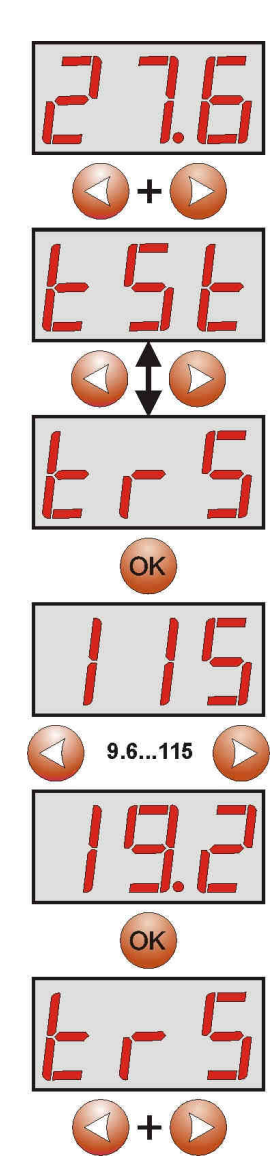

#### **5.4.3 Ustawianie parzystości transmisji**

- nacisnąć jednocześnie 2 skrajne przyciski "<,>"
- na wyświetlaczu pojawi się skrót "tst"
- przyciskami "<" lub ">" ustawić na wyświetlaczu parametr "trP"
- nacisnąć "OK"
- na wyświetlaczu pojawi się informacja o ustawionej parzystości transmisji
- przyciskami ">" lub "<" ustawić wymagany sposób komunikacji
	- **8N2**
	- **8E1** (ustawienie fabryczne)
	- **8O1**
- wybór zatwierdzić przyciskiem "OK"

- aby powrócić do menu głównego należy wcisnąć jednocześnie 2 skrajne przyciski "<,>"

# **6. Parametry techniczne.**

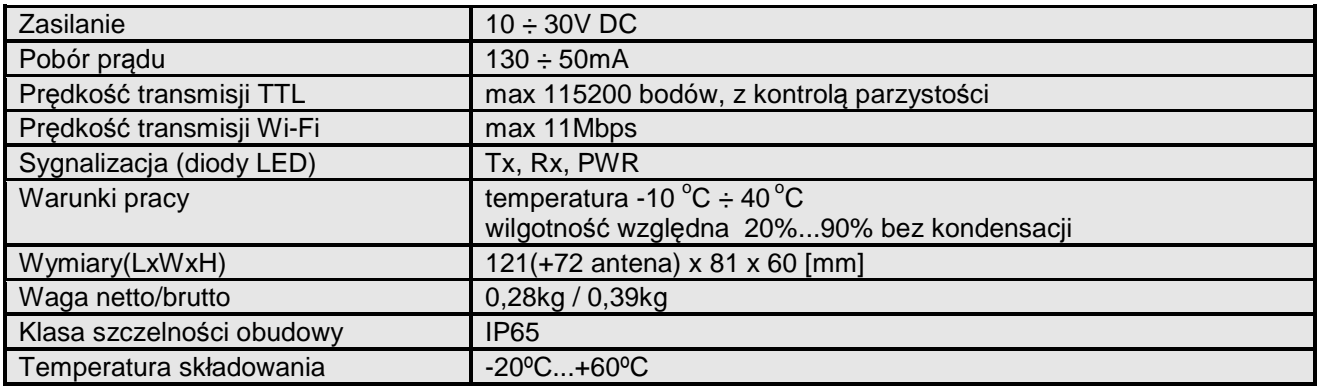

#### **OZNAKOWANIE WEEE**

Zużytego sprzętu elektrycznego i elektronicznego nie wolno wyrzucać razem ze zwykłymi domowymi odpadami. Według dyrektywy WEEE obowiązującej w UE dla zużytego sprzętu elektrycznego i elektronicznego należy stosować oddzielne sposoby utylizacji.

#### **GWARANCJA** 5 lat od daty produkcji. GWARANCJA WAŻNA tylko po okazaniu faktury sprzedaży,

której dotyczy reklamacja.

#### **Pulsar K.Bogusz Sp.j.**  Siedlec 150, 32-744 Łapczyca, Polska

 $RF1$ 801  $8n2$ 

Tel. (+48) 14-610-19-40, Fax. (+48) 14-610-19-50 e-mail: biuro@pulsar.pl, sales@pulsar.pl http:// www.pulsar.pl, www.zasilacze.pl